# SMA 遠隔出力制御対応設定マニュアル

Ver. 1.3 2018-06-01 版

# 目次

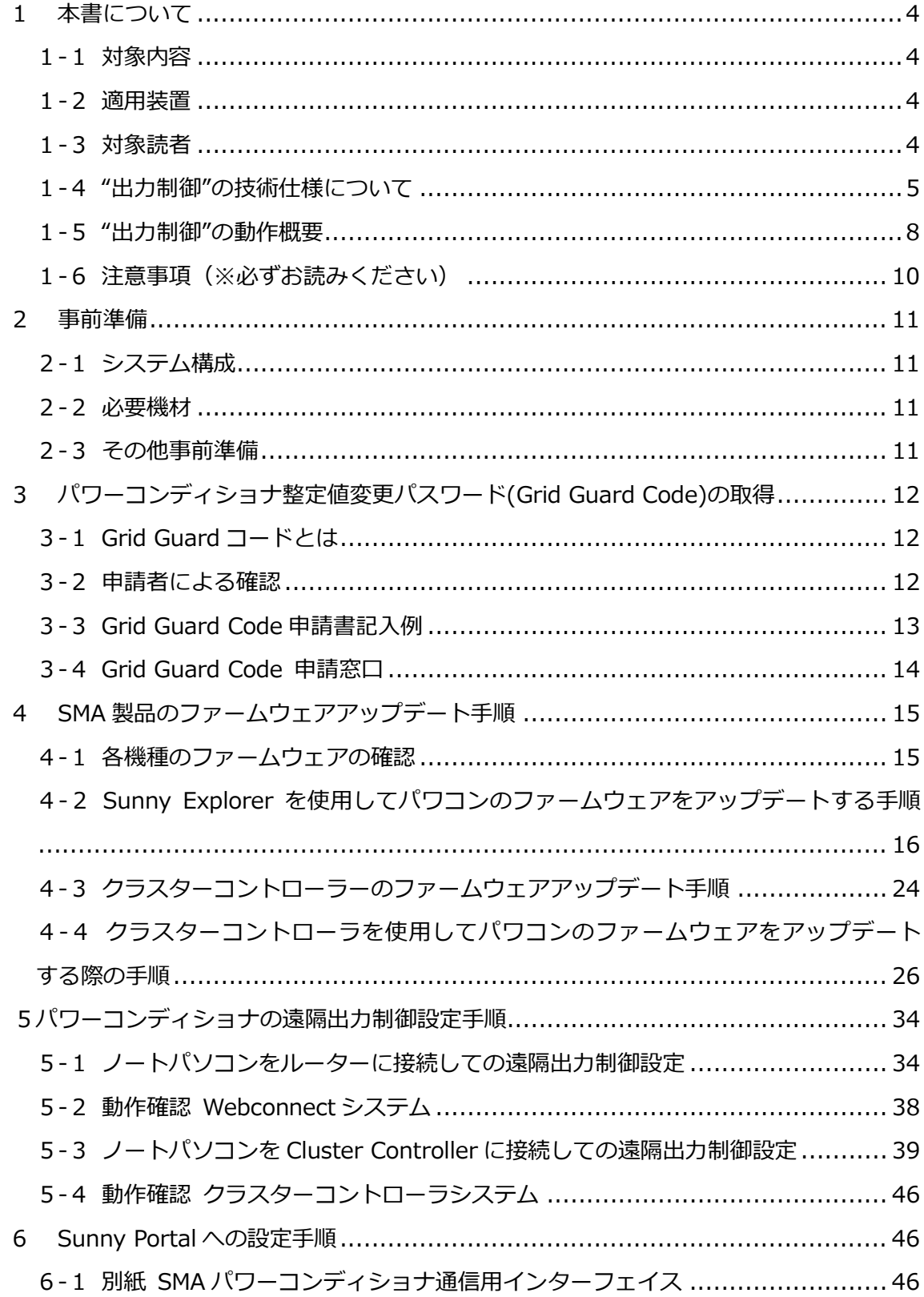

<span id="page-2-0"></span>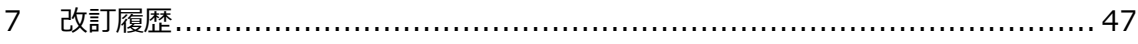

本書について

<span id="page-3-0"></span>1-1対象内容

本書は、**別売りの"出力抑制ユニット"**と連動して動作し、太陽光発電所を出力抑制制御 する為に必要な、SMA 製パワーコンディショナ(PCS 狭義)の準備/設定についてのみ 記述したものです。出力制御ユニットとの物理的な接続工事、出力制御ユニットの各種 設定等については対象外です。

#### <span id="page-3-1"></span>1-2適用装置

本書に記載されている情報は、次の型式の装置に適用されます。

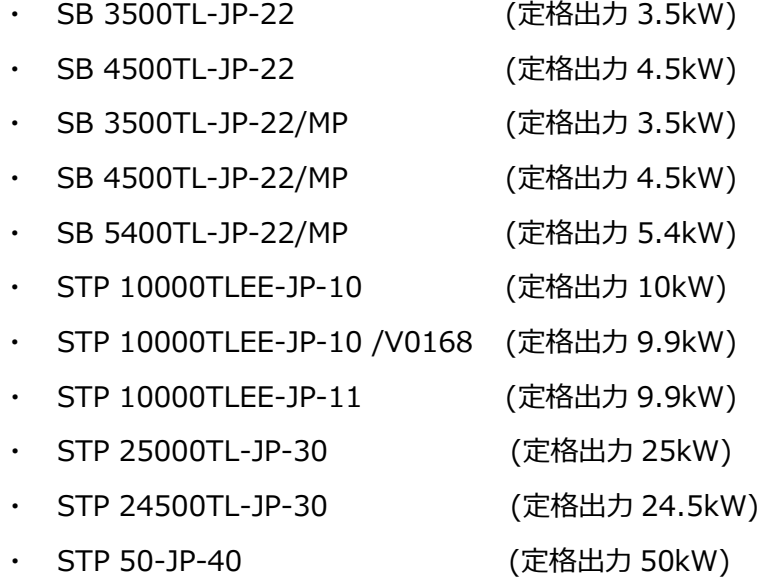

<span id="page-3-2"></span>1-3対象読者

本書は適切な技能を有する方を対象としております。本書の説明にある作業を実行する には適切な資格を有することが条件となります。適切な技能を有する方は、以下の条件 を満たしている必要があります。

- ・第一種または第二種電気工事士として登録資格を有すること。
- ・パワーコンディショナの機能原理や操作方法について知識を有すること。
- ・電気機器や設備の設置および運転に含まれる危険の処し方について訓練を受けている こと。
- ・電気機器や設備の設置および立ち上げについてトレーニングを受けていること。
- ・IT システムの設置や設定に関する訓練を受けていること。
- ・建築物の構造および素材に関する知識を有すること。
- ・適用される法規、規則、ガイドライン(「電気設備に関する技術基準」、「内線規定」、 「労働安全衛生規則」などの関連規則)に関する知識を有すること。
- ・本書の説明と全ての安全対策についての知識があり、かつそれを遵守すること。

<span id="page-4-0"></span>1-4"出力制御"の技術仕様について

※出展:出力制御機能付PCSの技術仕様について~太陽光発電協会・日本電機工業会・電気事業連合会

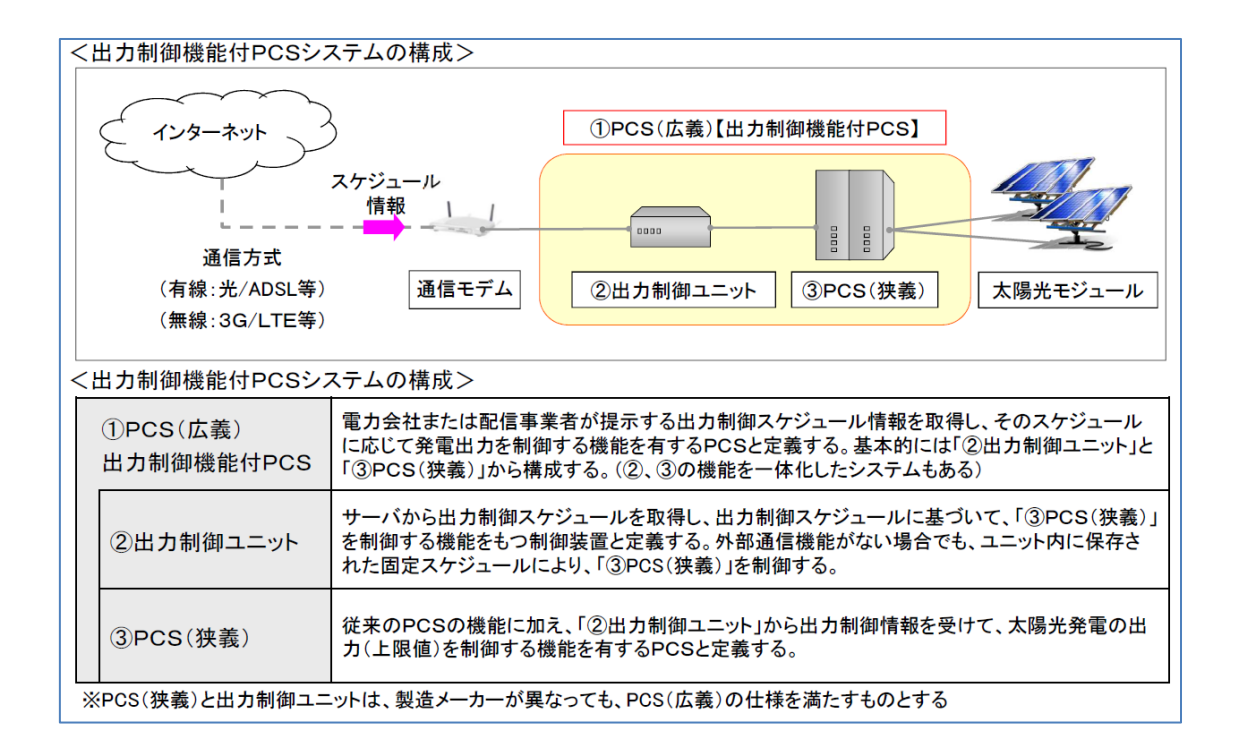

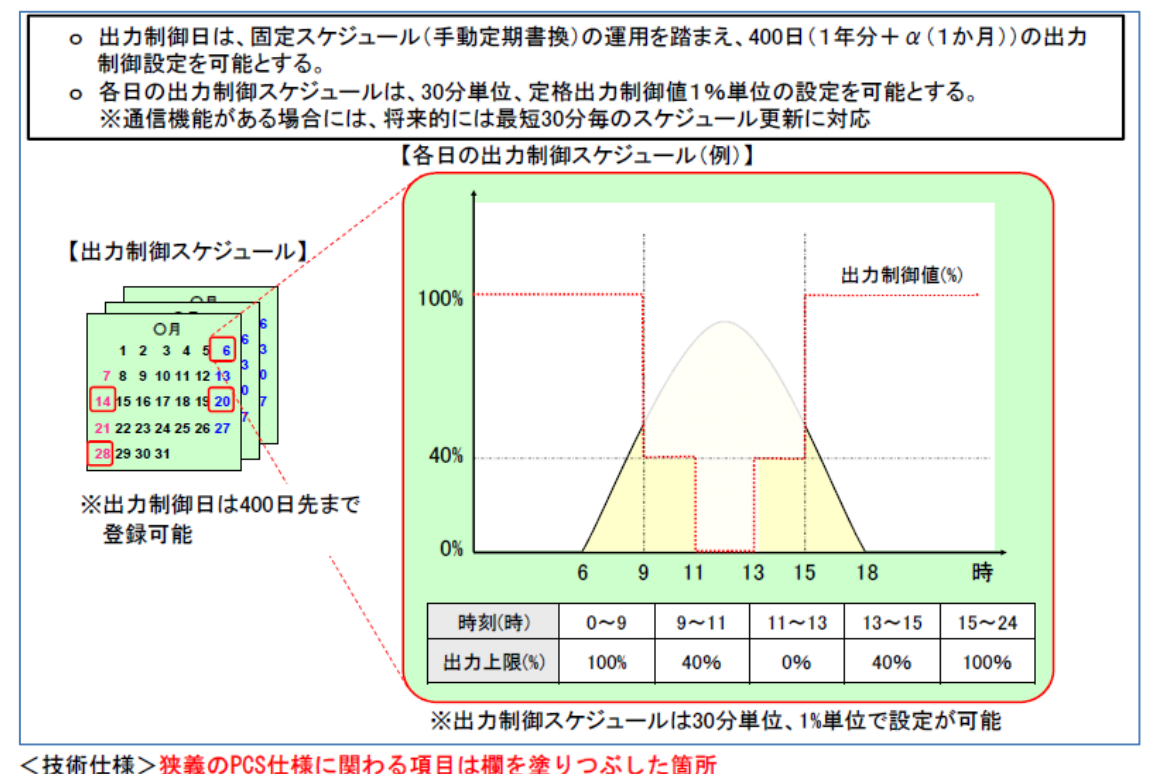

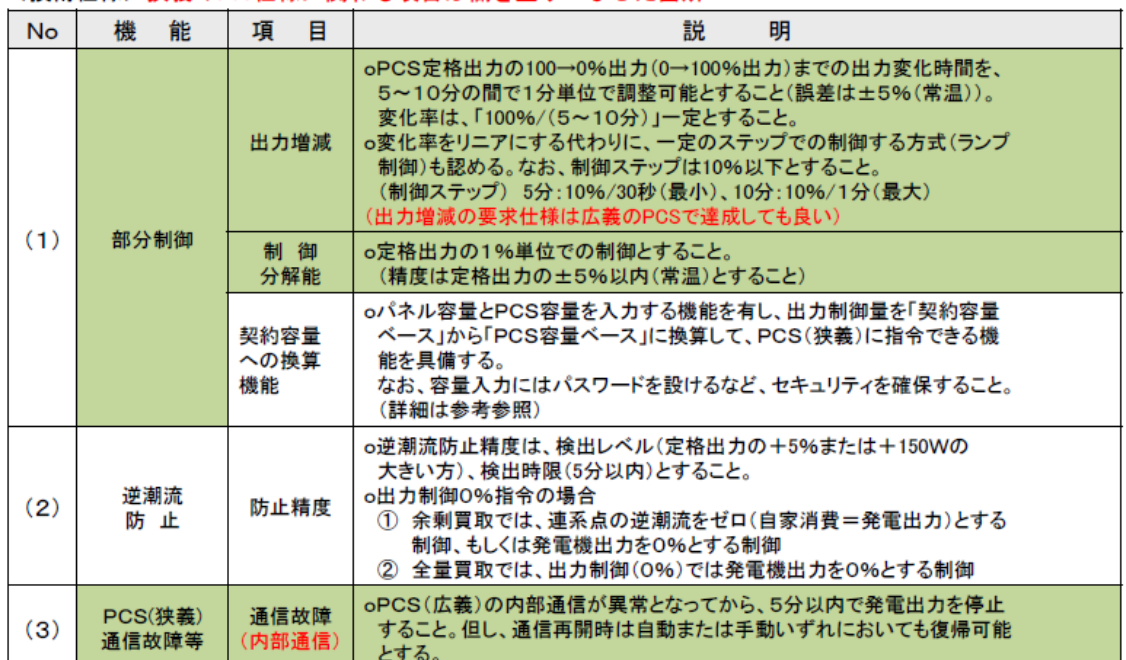

#### <技術仕様>

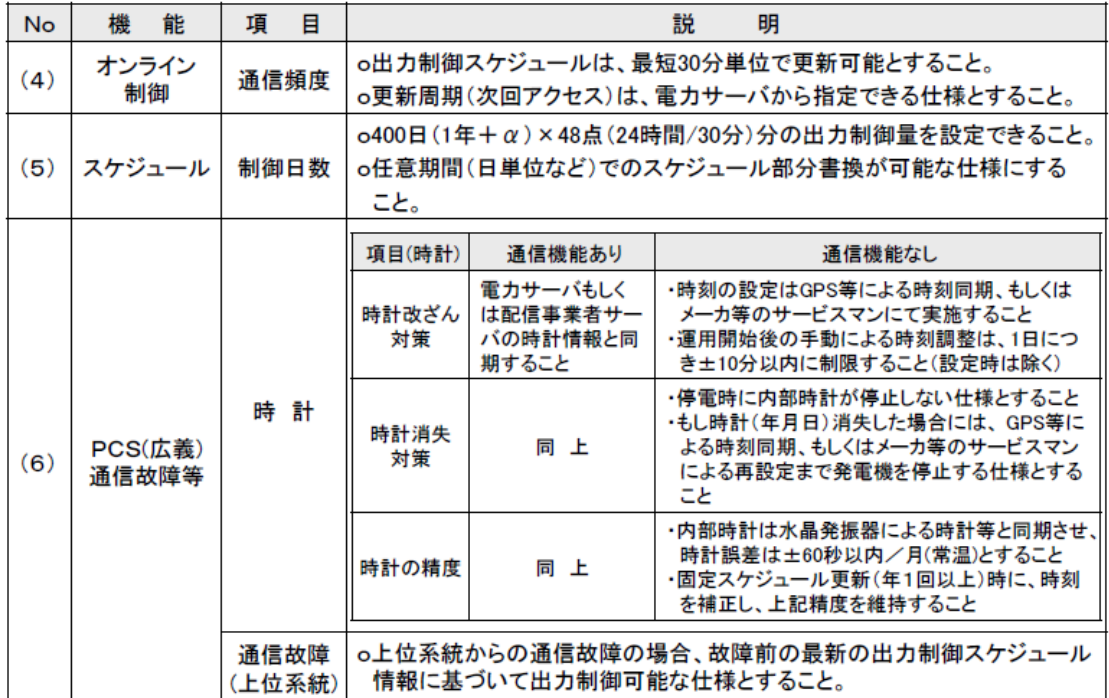

<span id="page-7-0"></span>1-5"出力制御"の動作概要

- ・出力制御は、①PCS(広義)=②出力制御ユニット+③PCS(狭義)で実現します。
- ・②出力制御ユニットは、オンライン制御として最短 30 分毎に、インターネット経由で 電力会社サーバーからデータを更新します。
- ・②出力制御ユニットは、インターネットへの接続断絶のバックアップとして、将来 400 日分の制御スケジュールデータを保持します。
- ・③PCS(狭義)は、②出力制御ユニットからの指令に基づき 24 時間/365 日動作します。

· 3PCS (狭義) が出力停止もしくは、出力低下する条件の例:

**(ケース1)**

**出力制御ユニット~PCS 間の通信断絶 ⇒ 5 分間、断絶が継続すると、運転停止。**

原因例:②出力制御ユニットの故障/内部時計の消失/電源喪失、機器間の通信ケーブル の損傷、PCS の通信機器(ウェブコネクト等)、クラスターコントローラ、通信ハブの故障 など

# **注意:クラスターコントローラが故障/電源喪失すると、デイジーチェーンで接続されて いる全 PCS が停止します。**

**(ケース2)**

**通信モデム~出力制御ユニット間の通信断絶**

#### **⇒ 出力制御ユニットが 400 日データへ切り替え運転継続。**

事前に記憶した 400 日データなので、抑制量が正常な状態に比べて増減する可能性があり ます。

原因例:通信モデムの故障/電源喪失、機器間の通信ケーブルの損傷など。

### **(ケース3)**

**インターネット回線の断絶 ⇒出力制御ユニットが 400 日データへ切り替え運転継続。** 原因例:インターネットプロバイダー側のサービス不具合、雷などによるインターネット 通信線の故障など。

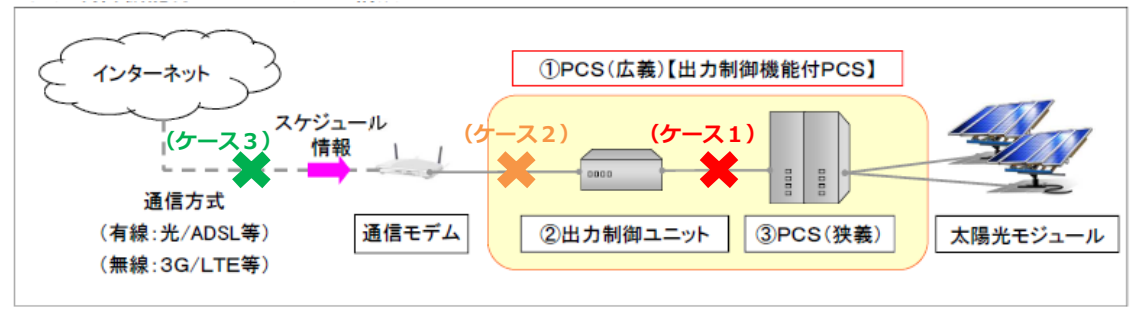

**(ケース4)PCS 間の通信断絶 ⇒ 5 分間、断絶が継続すると、運転停止**

原因例: PCS間の通信ケーブルの損傷、PCS本体/通信機器(ウェブコネクト等)の故障 など。

### **注意:デイジーチェーン接続の場合は、通信断絶した部分から下流の全 PCS は停止します。**

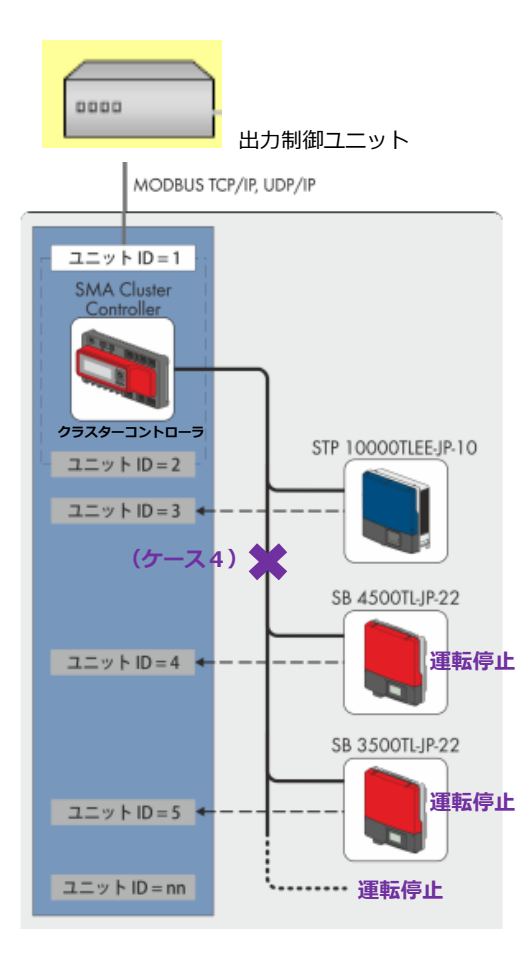

- <span id="page-9-0"></span>1-6注意事項(※必ずお読みください)
	- ① 遠隔出力制御に対応するにはインターネット回線接続が必要となります。事前にお客 様ご自身でインターネットサービスプロバイダー等へ手続きしていただくことが必 要です。**通信費等は、お客様でご負担ください。**
	- ② **出力制御ユニットと PCS 間の通信が一定時間(5分間)途絶えると、PCS は強制的 に「停止:出力ゼロ」となります。**規格により PCS 内部に「外部からの通信データ が一定時間途絶えると、自動停止」する機能の搭載が義務付けられている為です。
	- **③ PCS の停止状態は、原則各種障害を取り除かない限り、解除(運転再開)しません。**
	- ④ 発電の適切な維持、故障発生の把握および迅速な対処の為にも、お客様ご自身で常時 監視システムを導入することを、強くお勧めします。SMA 社製「サニーポータル」 もご利用可能です。

<http://www.sma-japan.com/products/monitoring-control/sunny-portal.html>

**⑤ SMA は各種機器の不具合、および施工が原因による「停止:出力ゼロなどの事象」 に対して、責任は負いません。**

・出力制御ユニット・PCS への通信ケーブルなど

- ⑥ 出力制御ユニットへは、電源供給が必要です。電源供給が無くなると、出力制御 ユニットは動作を停止し、結果 PCS も強制的に「停止:出力ゼロ」となります。
- **⑦ PCS 間の通信がデイジーチェーン式の場合、クラスターコントローラの故障/電源 喪失などでは、全 PCS が停止。一部の PCS 間の通信が断然すると、通信断絶した部 分から下流の全 PCS は停止します。**
- **⑧ PCS 故障により、強制的に「停止:出力ゼロ」となった場合でも、その停止期間中 の出力補填など二次的な損害等は、保証対象外です。**
- ⑨ 本マニュアル記載内容は 2018 年 6 月時点のものです。今後の規格の変更等により内 容が変更になる可能性があります。
- ⑩ 九州電力管内の再エネ出力制御につきましては、各種下記 Web ページをご参照下さ い。

九州電力様

[http://www.kyuden.co.jp/rate\\_purchase\\_control](http://www.kyuden.co.jp/rate_purchase_control)

日本電機工業会様

<https://www.jema-net.or.jp/Japanese/res/dispersed/data/pcs.pdf> [https://www.jema-net.or.jp/Japanese/res/dispersed/data/pcs\\_note.pdf](https://www.jema-net.or.jp/Japanese/res/dispersed/data/pcs_note.pdf)

#### <span id="page-10-0"></span>事前準備

#### <span id="page-10-1"></span>-1システム構成

- インターネットルータ (契約回線は出力制御ユニットメーカーにお問い合わせください)
- 出力制御ユニット (他社製品)
- Webconnect モジュール(SWDM-JP-10)を搭載した弊社製 パワーコンディショナ
- クラスターコントローラ(CLCON-10) ※必須ではありません ※上記①~③(もしくは④)までを設置マニュアル記載の要求仕様に合わせ
	- LAN ケーブルにて接続してください
- <span id="page-10-2"></span>-2 必要機材
	- ソフトウェアインストールおよびネットワーク設定変更可能な Windows ノートパソコン (インターネットルータあるいは弊社製品と接続するため、 ノートパソコンに LAN ポートが必要です)
	- パワーコンディショナ設置台数に応じた LAN ケーブル
	- USB メモリ(クラスターコントローラのファームウェアアップデート用) ※クラスターコントローラを使用する発電所の場合
- <span id="page-10-3"></span>-3その他事前準備
	- 各機種の遠隔出力制御対応ファームウェアをノートパソコンにダウンロード
	- SMA Grid Guard Code(グリッドガードコード)の取得
	- 出力抑制設定対象発電所 ID の準備
	- 他社製出力制御ユニットの設定マニュアル等の資料
	- SWDM-JP-10 の PIC および RID のリスト ※クラスターコントローラを使用しない発電所の場合

<span id="page-11-0"></span>2 パワーコンディショナ整定値変更パスワード(Grid Guard Code)の取得 遠隔出力制御設定値をパワーコンディショナに入力するために、事前に Grid Guard Code (グリッドガードコード)というパスワードを取得しておく必要があります。

<span id="page-11-1"></span>3-1Grid Guard コードとは

- ・ Grid Guard Codeは、ノートパソコン経由でパワーコンディショナ内の各整定値を変更 する際に必要となる個人用パスワードです。
- ・ **整定値の変更を間違えますと、電力会社が意図しない動作をするおそれがあります。**
- ・ 整定値の変更は、必ず適切な資格を有する担当者が実施してください。
- <span id="page-11-2"></span>3-2申請者による確認

上述された重要性を理解し、以下の規程を遵守のうえ、Grid Guard Codeを申請して下さい。

- ・ パスワードを誰にも開示することなく使用すること。
- ・ 整定値の変更は必ず事前に電力会社と確認のうえ実施すること。
- ・ Grid Guard Codeは、どの種類のパワーコンディショナにも使用可能で、有効期限はあり ません。発行は無償です。
- ・ 下記アドレスより申請書をダウンロードし、記入例を元に申請書にご記入ください。 <http://files.sma.de/dl/22720/GRIDGUARD-ja-32.pdf>
- ・ Grid Guard Code は申請後、2 週間程度で E メールにてお届けいたします。

## <span id="page-12-0"></span>3-3Grid Guard Code 申請書記入例

 $\odot$  $\circ$ Mrs Mr

Last name/First name\*

Toshikazu Osa Street and No.\*

3-23-1 Shiba, Minato-ku

ZIP code and city\*

105-0014 Tokyo

Country\*

Japan

E-Mail\*

toshikazu.osa@sma-japan.com

Telephone\*

+81-3-3451-9532

Fax

+81-3-3451-9432

Date of birth\*

年 / 月 / 日

\*Mandatory field which must be filled out.

都道府県名と記入日を手書

If you order the Grid Guard Code through your company, please additionally provide your business address.

Name of company

SMA Japan

Street and No.

3-23-1 Shiba, Minato-ku

ZIP code and city

105-0014 Tokyo

Business e-mail

toshikazu.osa@sma-japan.com

**Business fax** 

+81-3-3451-9432

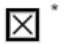

る

孛 ਰ I am a qualified electrician

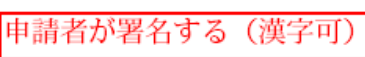

Signature of applicant\*

Place, date\*

13

# <span id="page-13-0"></span>3-4Grid Guard Code 申請窓口

<メール申請 宛先>

・E メール: [serviceline@sma.de](mailto:serviceline@sma.de)

 件名は「Grid Guard Code」と記入して下さい。 文面は以下内容にてご送付下さい。

Dear Serviceline,

Please issue the Grid Guard Code.

Thanks and best regards,

<メール作成例>

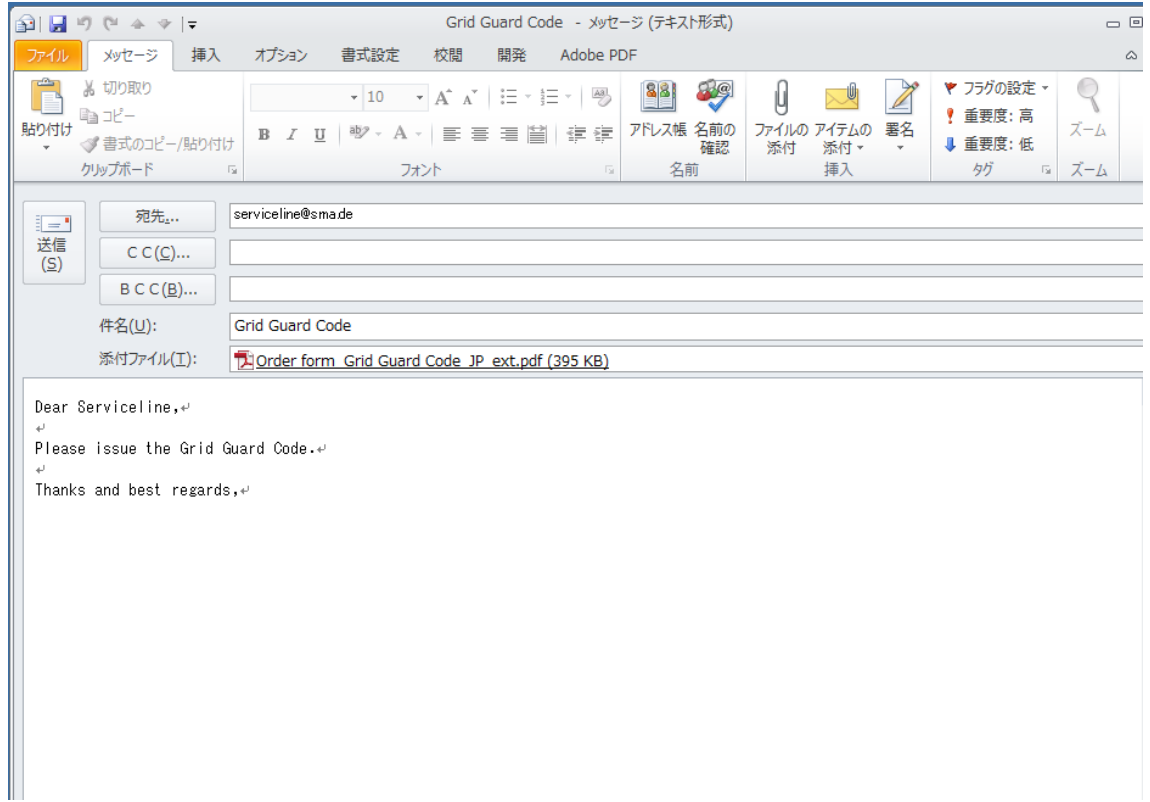

<span id="page-14-0"></span>3 SMA 製品のファームウェアアップデート手順

 遠隔出力制御に対応するためには、遠隔出力制御機器の設定の前にパワーコンディ ショナ本体および Cluster Controller (クラスターコントローラ)のファームウェアを 必要に応じて更新する必要があります。ただし、クラスターコントローラはご使用中の 場合に限ります。

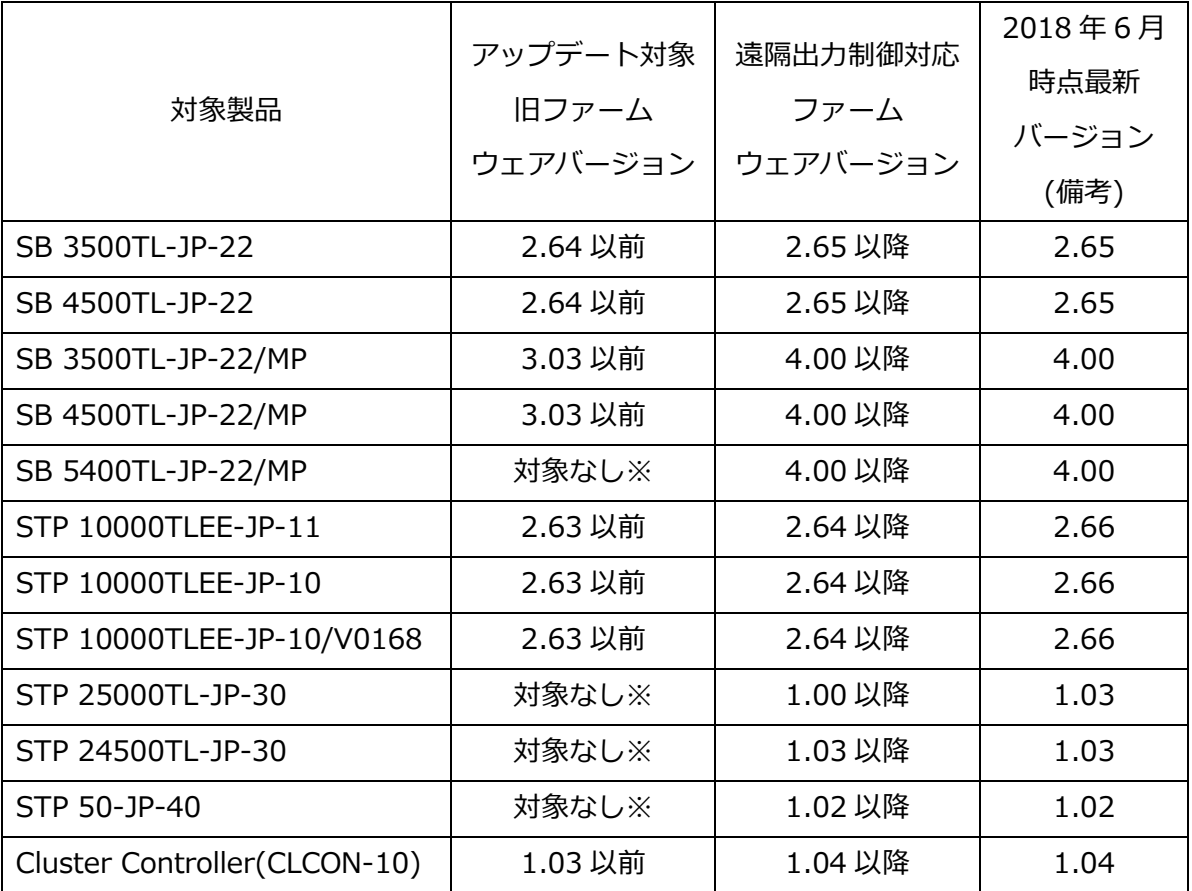

<span id="page-14-1"></span>4-1各機種のファームウェアの確認

※製品リリース時から遠隔出力制御対応

# **遠隔出力制御対応ファームウェアデータにつきましては、お買い求め頂いている販売店に お問い合わせ下さい。**

<span id="page-15-0"></span>4-2Sunny Explorer を使用してパワコンのファームウェアをアップデートする手順 クラスターコントローラをご使用中でない場合は、ノートパソコンと Sunny Explorer (サニーエクスプローラ)というソフトが必要です。LAN 配線されていれば 50 台まで のパワコンを一括で設定できるソフトです。

下記 SMA ホームページより、監視システム>Sunny Explore>PC ソフトウェア を選択 し、SMA パワコン設定用ソフトウェアである Sunny Explore をノートパソコンにダウン ロードおよびインストールしてください。

(ファイルサイズは約 80MB です。Windows 専用ソフトです。)

https://www.sma-japan.com/products/monitoring-control/sunny-explorer.html

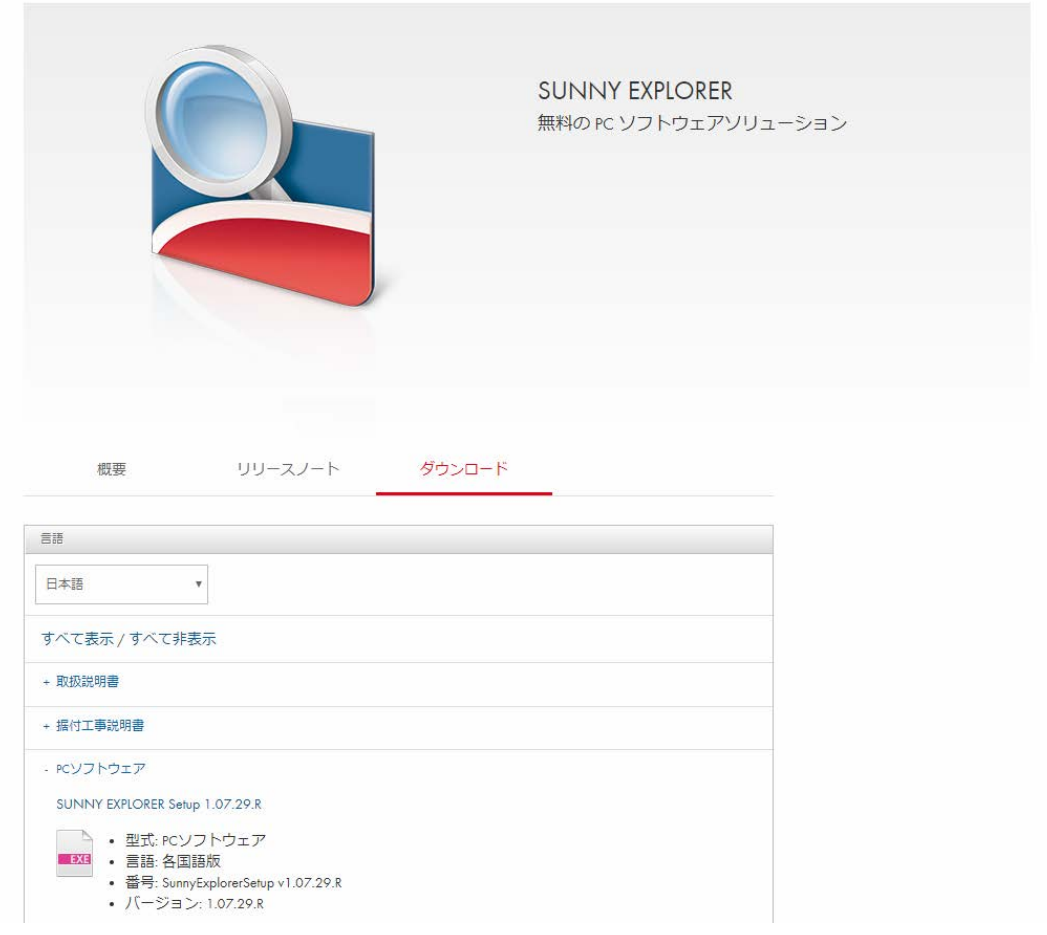

また、パワコンの最新ファームウエアを Sunny Explorer をインストールした ノートパソコンに保存しておく必要があります。

1) パワコンとノート PC を LAN ケーブルで接続し、Sunny Explorer を起動します。

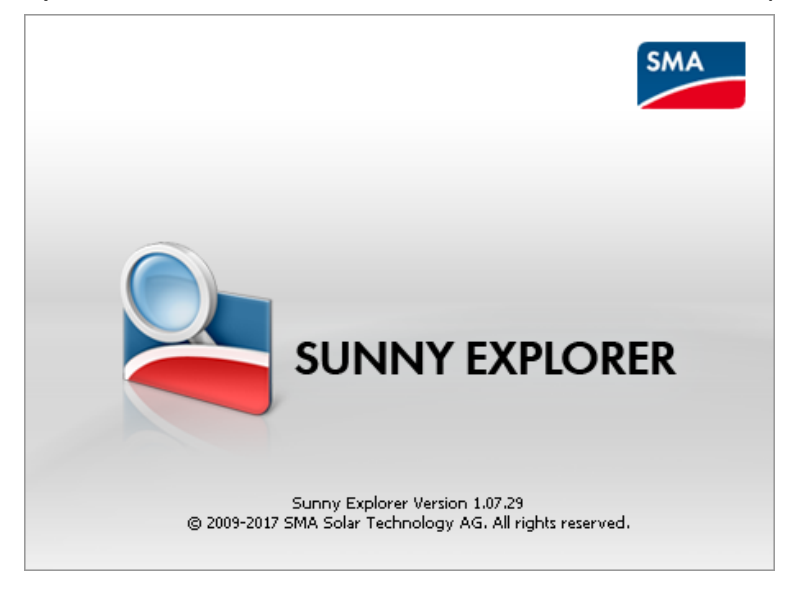

2) 「Enter a new plant」を選択し、他は変更せずに「Next」をクリックします。 初回時のみ英語になりますが、後ほど日本語に変更できます。

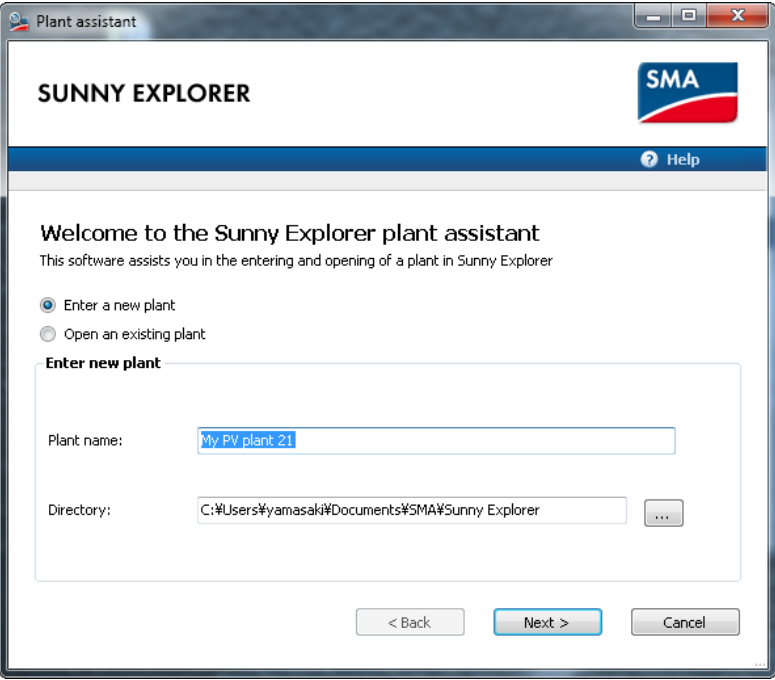

3) Communication type で「Speedwire」を選択し、「Next」をクリックします。 応答がない場合は、ノートパソコンの IP アドレスの設定が自動取得に設定されている ことを確認してください。

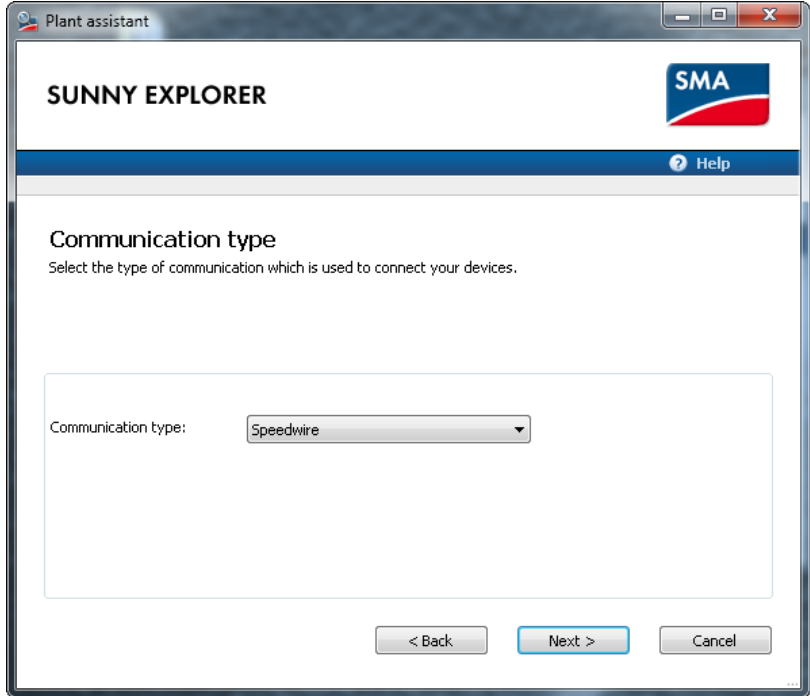

4) User group で「Installer」を選択し、Plant password に「1111」と入力し、「Next」を クリックします。パスワードが異なる場合は、施工店様等へご確認下さい。

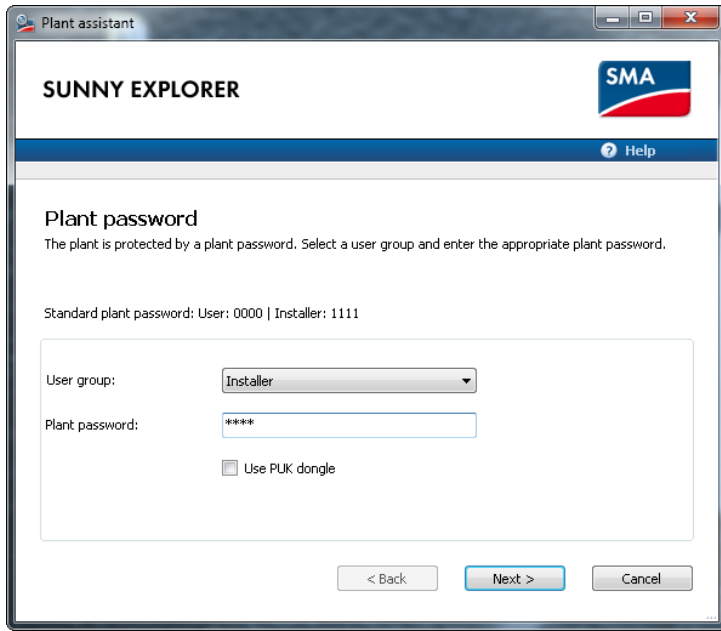

5) ログイン後に Options>Language に入り、Japanese を選択すると以下のように日本語に なります。

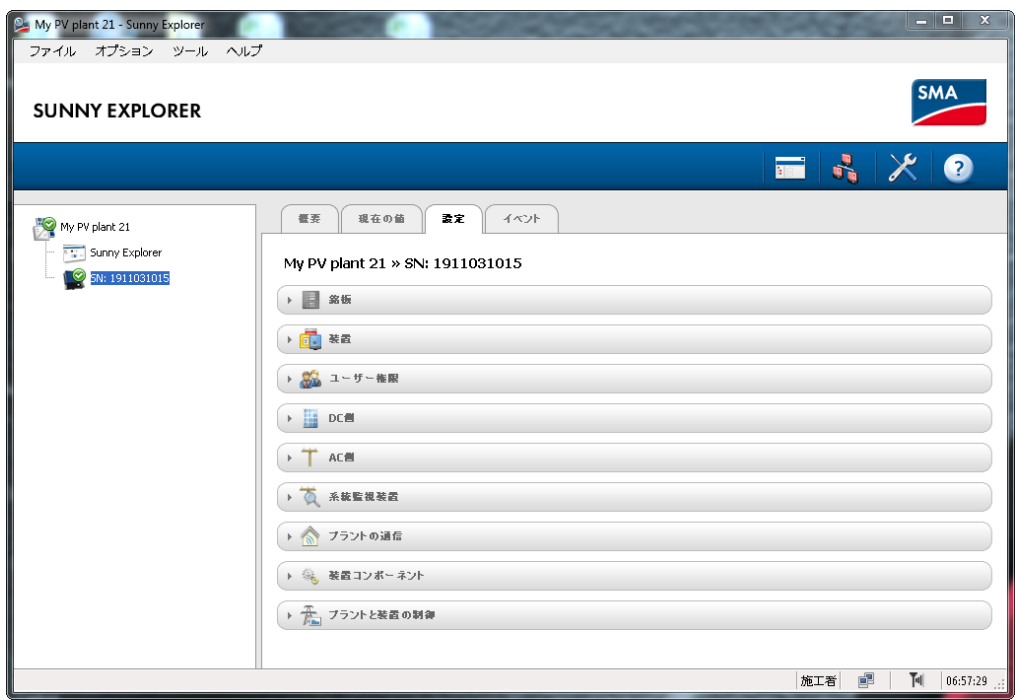

6) 接続されているパワーコンディショナをクリックで選択した後、「設定」タブの「銘板」の 「ソフトウエアパッケージ」にて現在のファームウエアバージョンが確認できます。画面は バージョン 2.63 の例です。「編集画面」をクリックします。

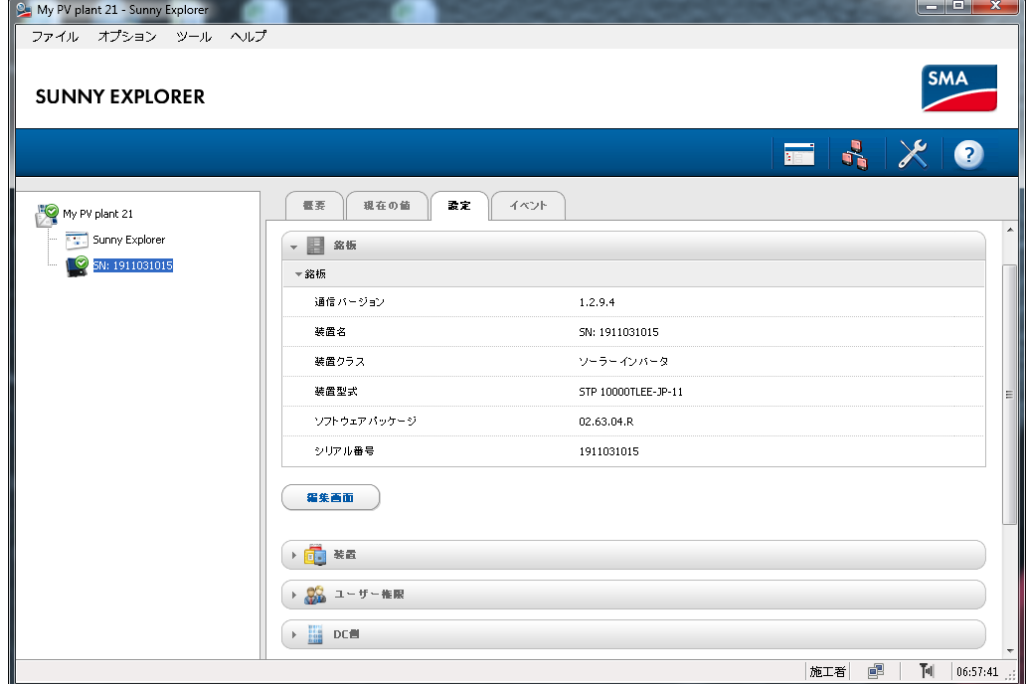

7) 設定タブの装置をクリックして展開し、編集画面を開きます。

更新>運転モード を「強制」に変更し、「保存」をクリックします。

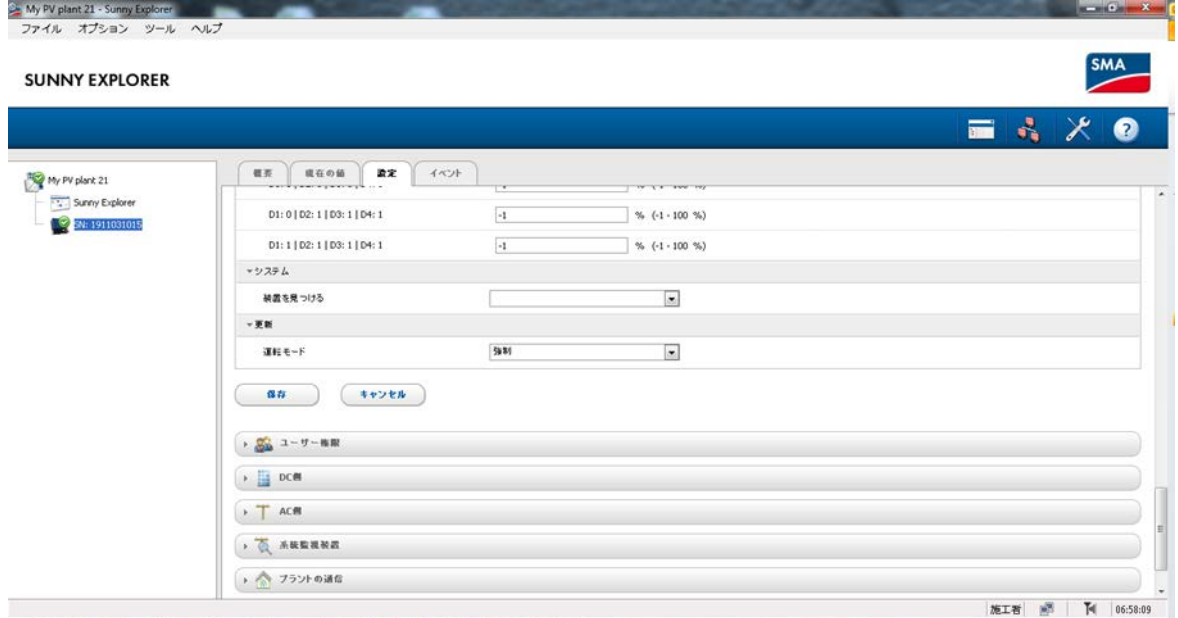

8) 上部メニューのツール>デバイスの更新中 を選択します。

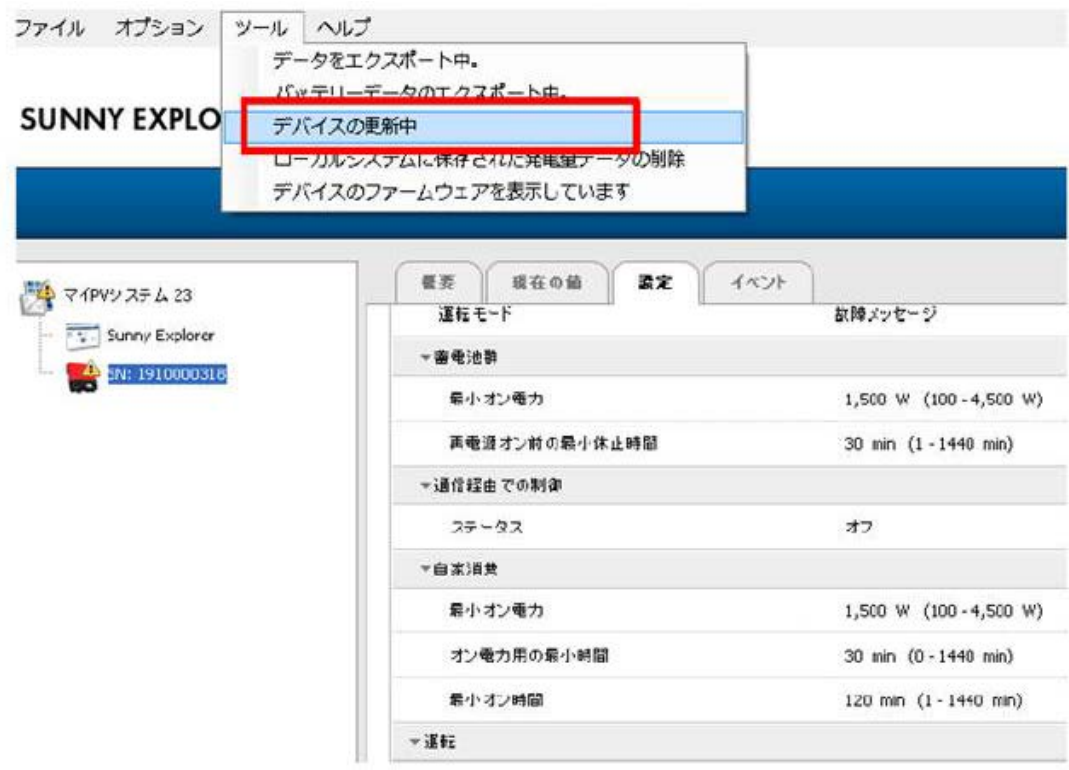

9) 「...」をクリックし、ノートパソコンに保存したファームウェアを選択し、「次へ」を クリックします。

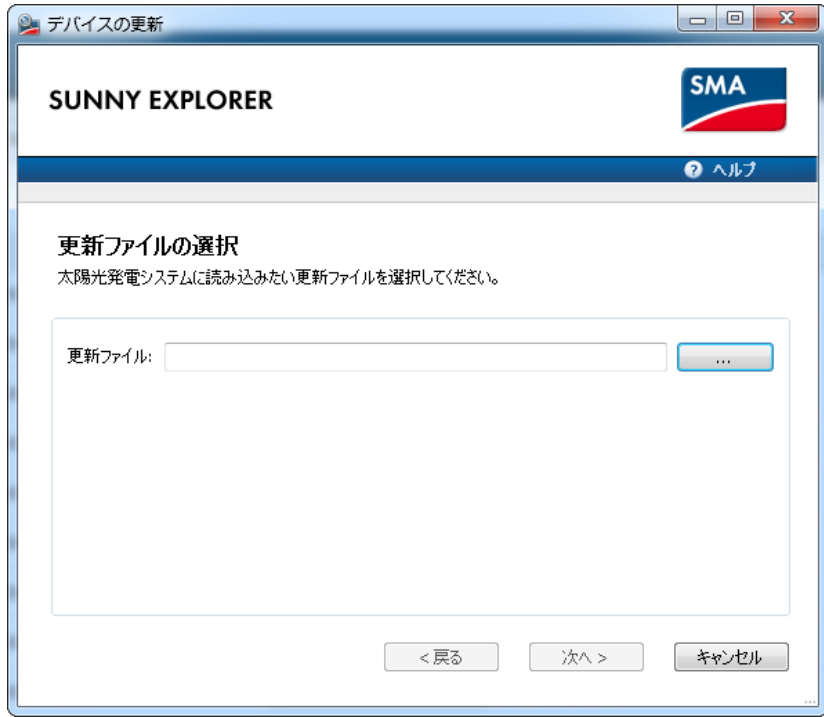

10)以下のように更新ファイルが正しく読み込まれたら「次へ」をクリックします。

画面はバージョン 2.64 の例です。

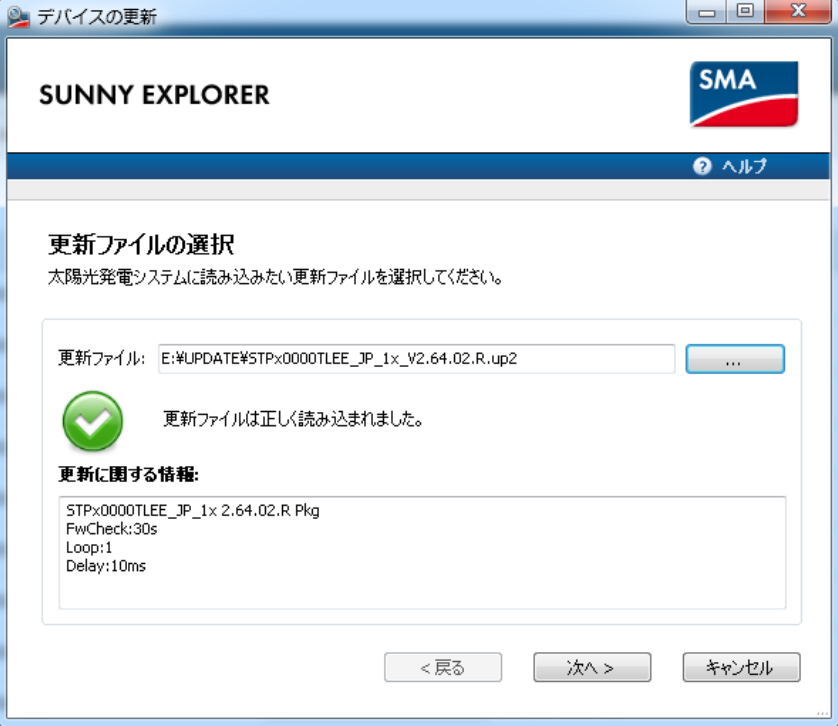

# 11)更新が終わるまで待ちます。

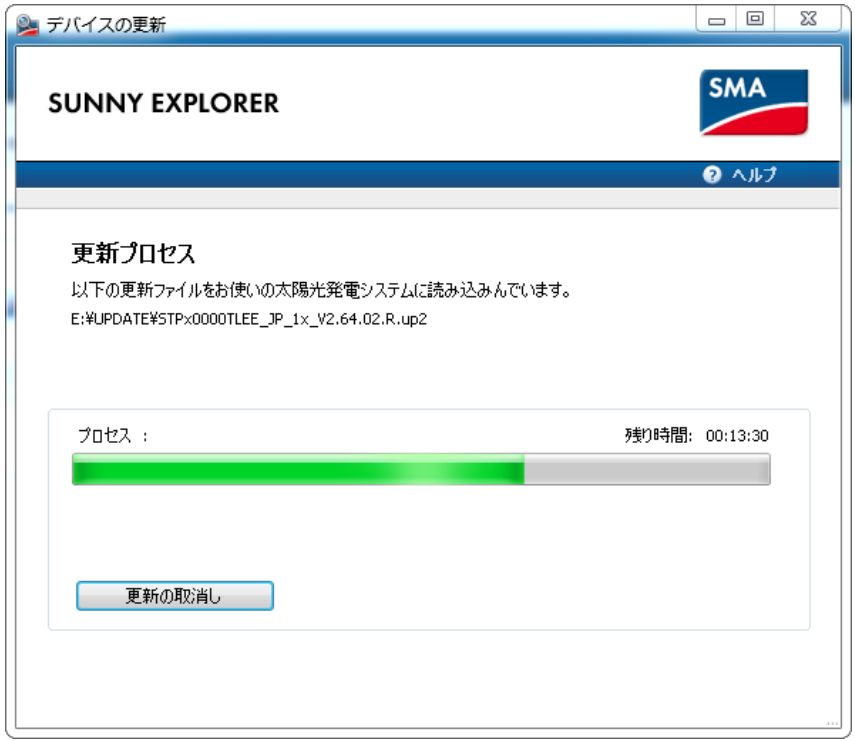

12)更新が完了すると以下のような画面になります。「OK」をクリックします。

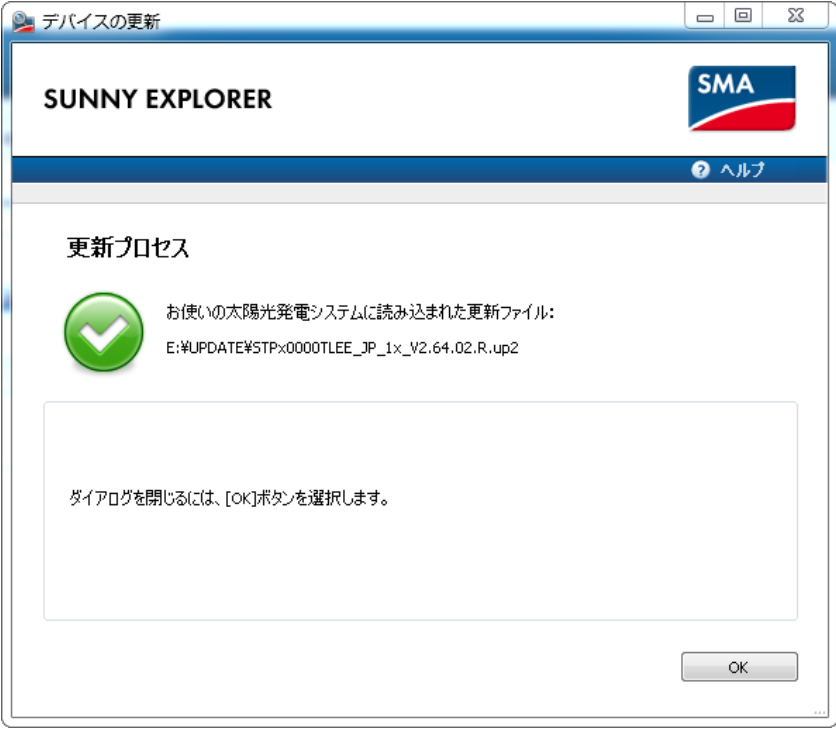

13)「設定」タブの「銘板」の「ソフトウエアパッケージ」にてファームウエアバージョンが 更新されたことをご確認下さい。

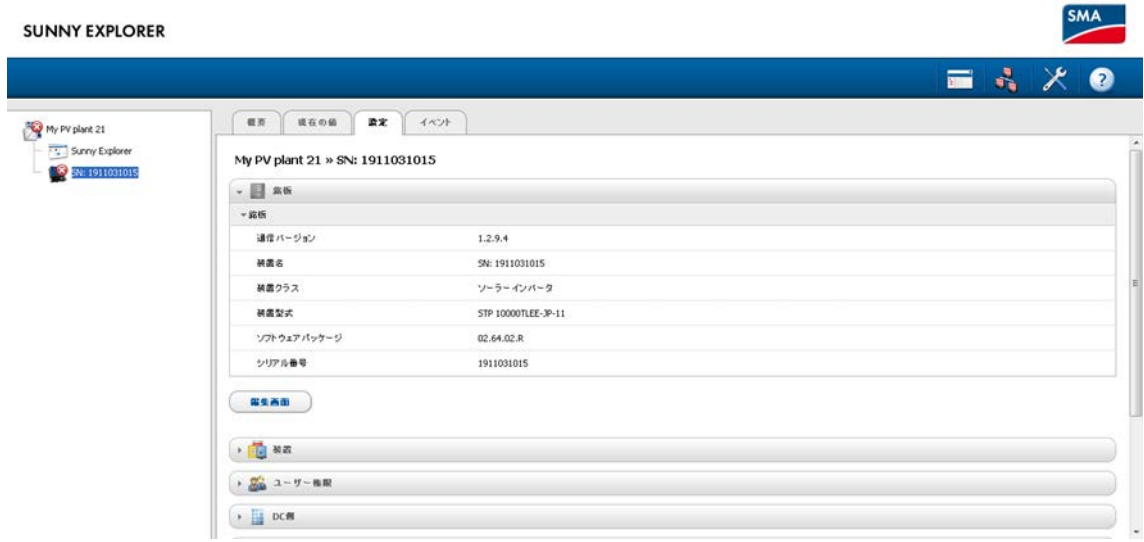

- <span id="page-23-0"></span>4-3クラスターコントローラーのファームウェアアップデート手順 クラスターコントローラをご使用中の場合は、クラスターコントローラ本体の ファームウェアを更新する必要があります。
- 1) SMA のダウンロードサイトからクラスタコントローラーの最新ファームウェアを ダウンロードして頂きます。

<https://www.sma-japan.com/osc/downloads.html>

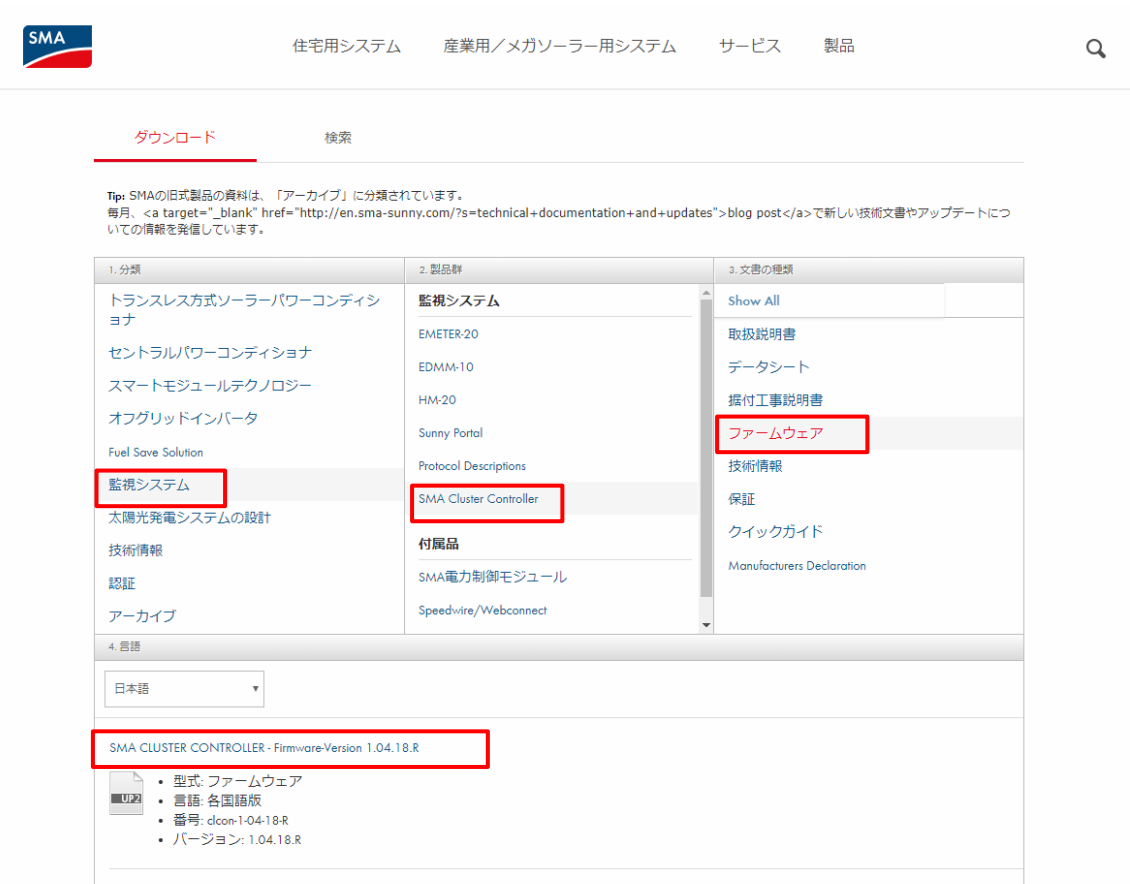

(ファイルサイズは約 70MB です)

- 2) USB メモリ(2TB 以下)を準備します。
- 3) USB メモリに"UPDATE"(半角大文字)という名前のフォルダのみを保存し、そのフォル ダの中に上記方法によりダウンロードしていただいた "clcon-1-04-18-R.up2"ファイ ルを保存します。
- 4) USB メモリをクラスターコントローラの接続端子 2 に挿入します。

5) 自動で更新ファイルがクラスターコントローラにアップロードされ、更新が実行されま

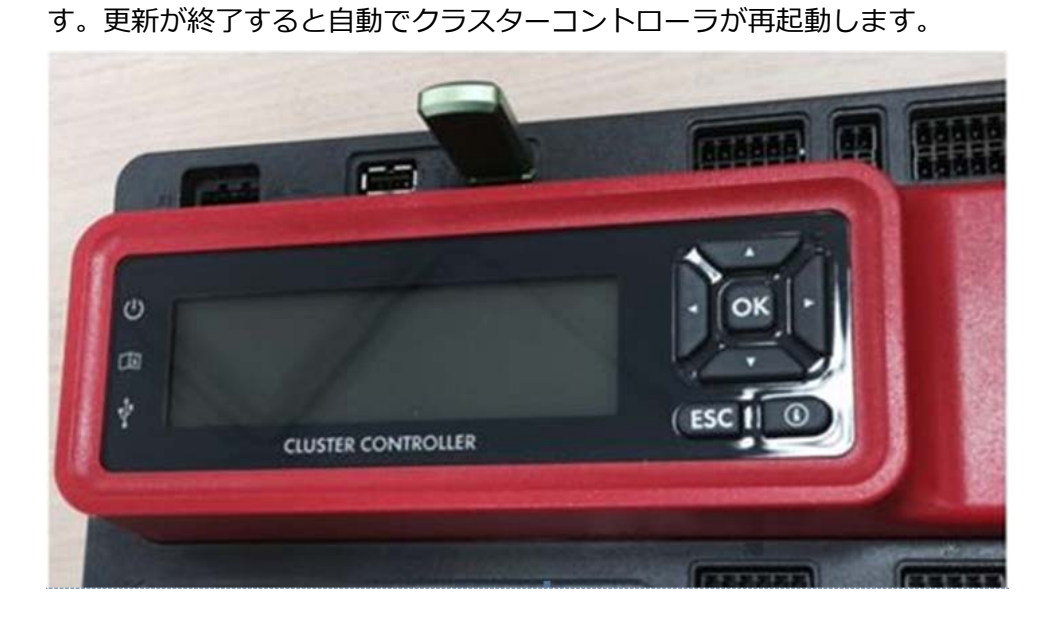

<span id="page-25-0"></span>4-4クラスターコントローラを使用してパワコンのファームウェアをアップデート する際の手順

クラスターコントローラをご使用中の場合は、Sunny Explorer は使用せずにクラスターコ ントローラからパワコンをアップデートします。ノートパソコンが必要です。

1)ノートパソコンをクラスタコントローラの X9 または X10 へ接続してください。 パワーコンディショナのファームウエアが格納された 2TB 以下の USB をクラスタコン トローラのUSBポート2へ挿入ください。(事前にUSBメモリに新規フォルダを作成し、 パワーコンディショナのファームウエアを格納ください。)

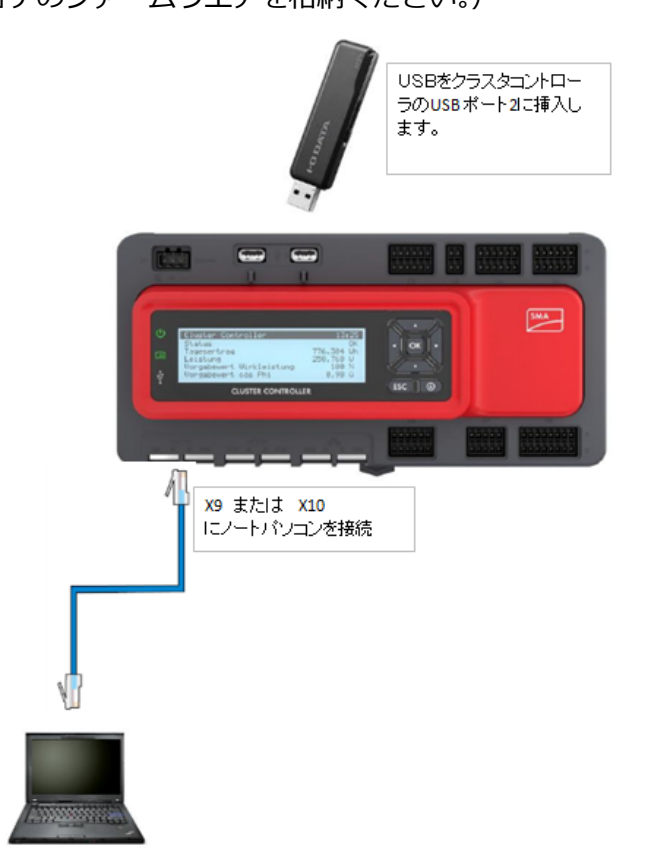

 2)クラスタコントローラからノートパソコンに自動的に IP アドレスが割り振られます。 クラスターコントローラの External communication の設定が 「DHCP client activated:Yes」となっている場合、クラスタコントローラの

IP アドレス割り当ては、172.22.0.XX となります。

3)ノートパソコンからクラスタコントローラへ ping コマンドを実行して応答がある

ことを確認します。

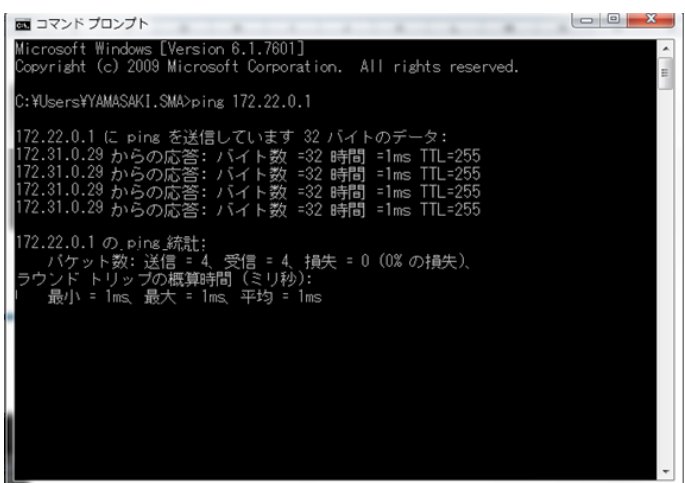

※応答がない場合は、ノートパソコンの IP アドレスの設定が自動取得に

設定されていることを確認してください。

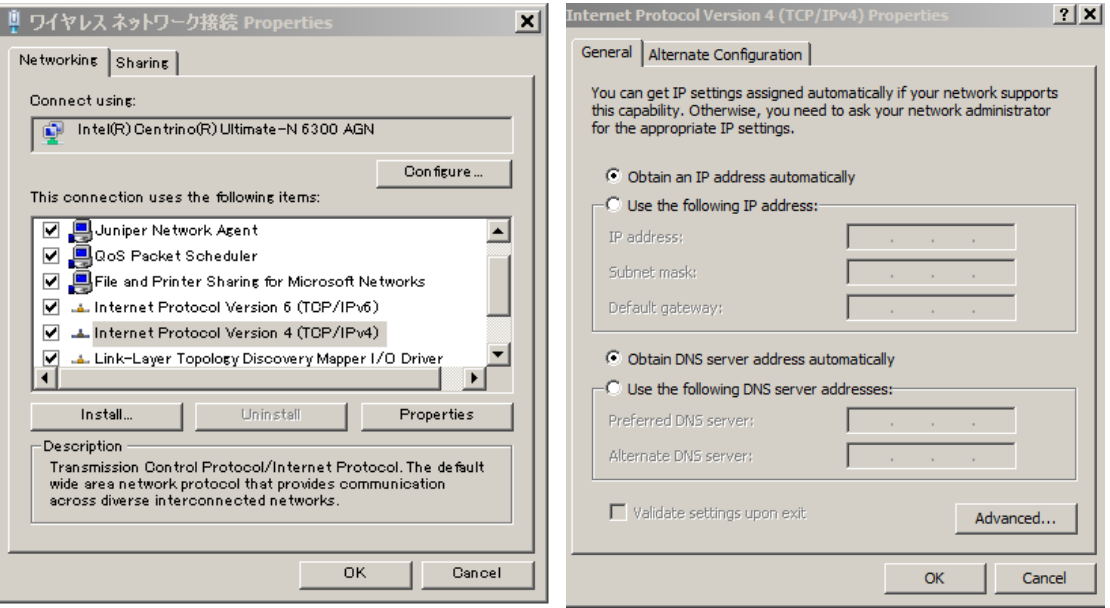

※IP アドレスの設定が自動取得状態となっている画面例

 4)Internet Explorer を開き、URL に 172.22.0.1(クラスタコントローラの IP アドレ ス)を入力し、エンターキーを押してください。

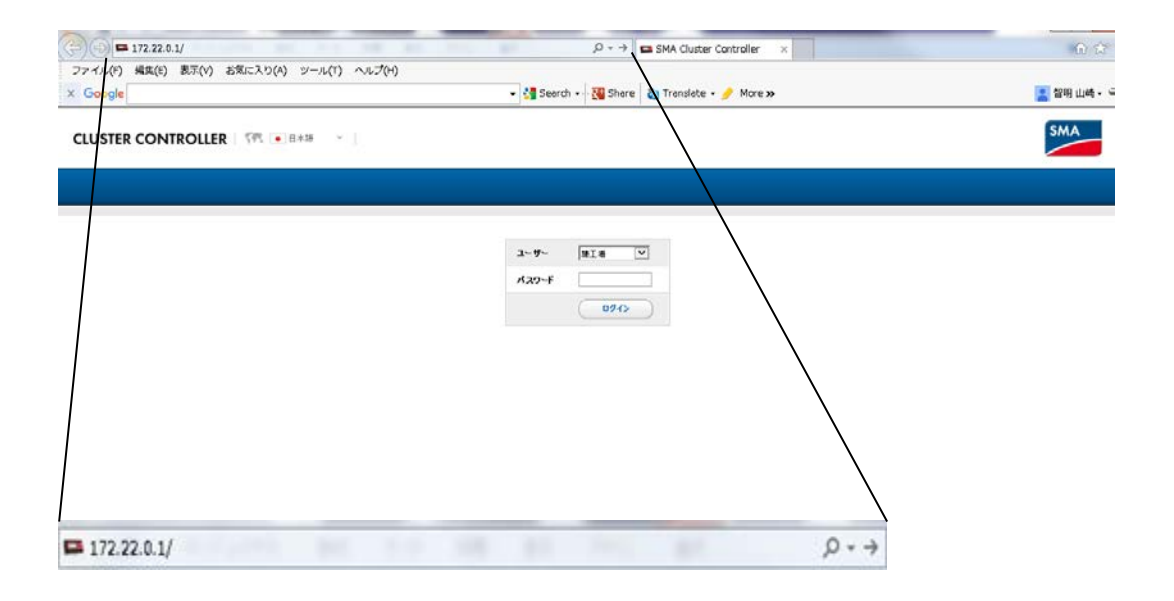

5)クラスタコントローラにログインします。

ユーザー:施工者

パスワード:1111(デフォルト)

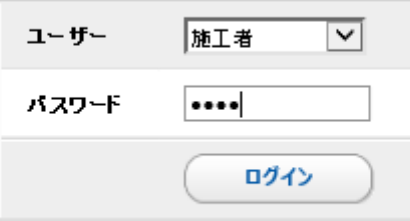

パスワードが異なる場合は、施工店様等へご確認下さい。

6)以下の画面から"My Plant" を選択し、右画面で"更新"を選択します。

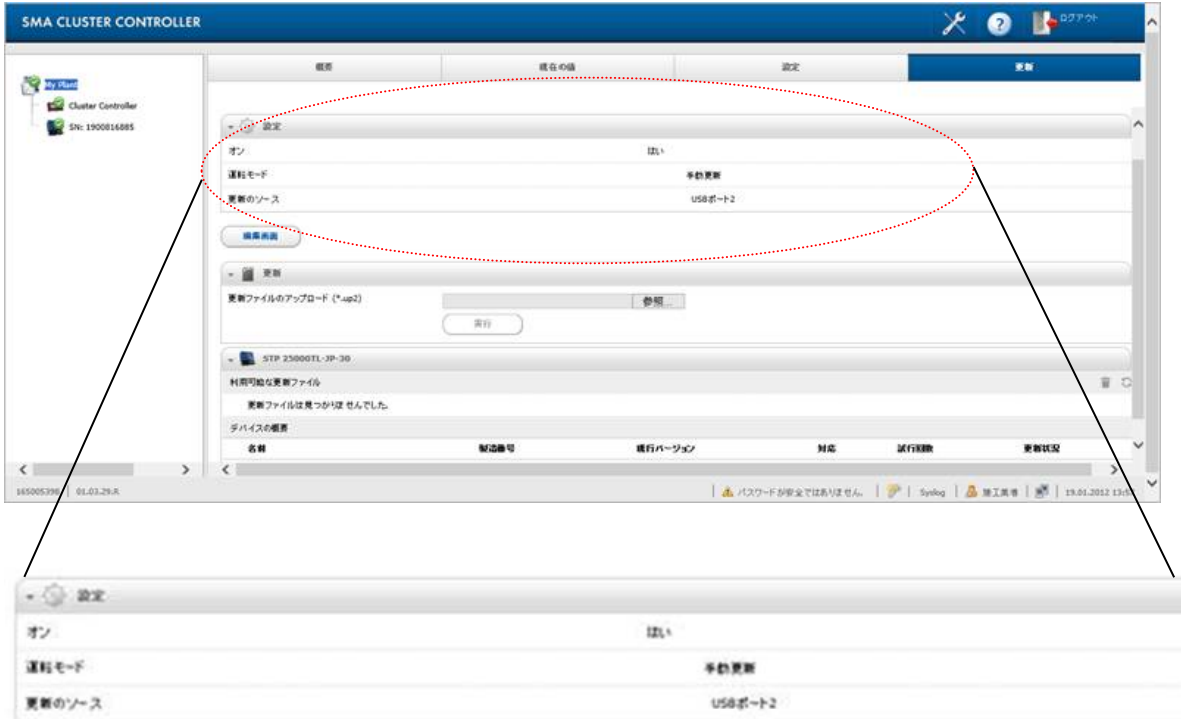

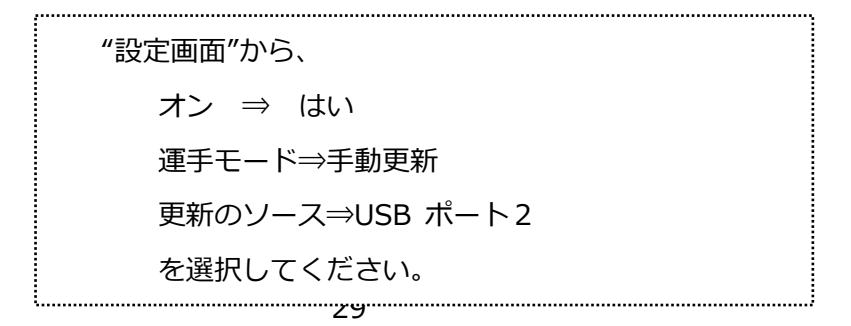

7)ダウンロードボタンを押してください。

ダウンロードボタンを押すと、ダウンロード開始 と表示が変わります。

 また、利用可能な更新ファイルが適用するファームウエアバージョンに変わります。 この作業からファームウエアの完了まで、約20分かかります。

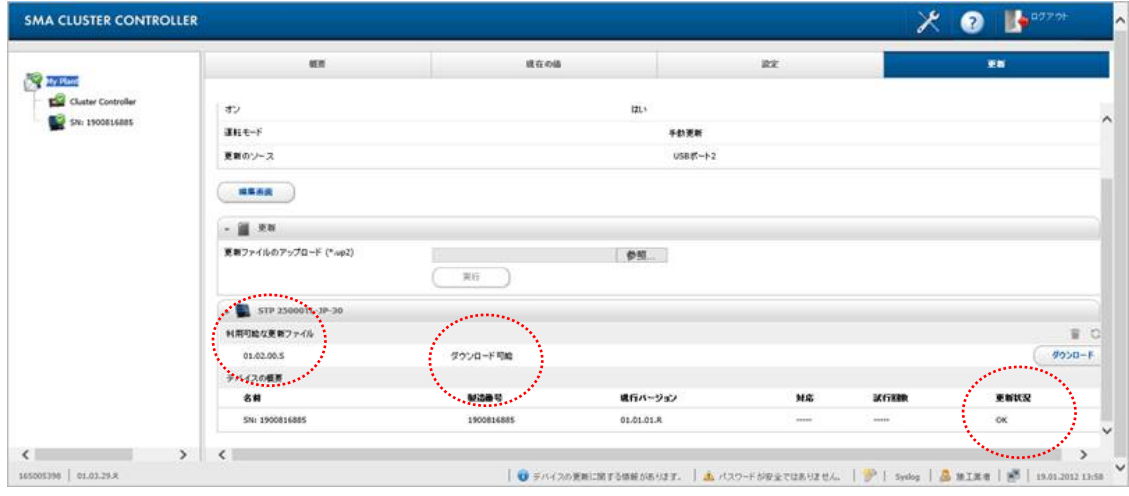

# 8)状態が 読み込み中 となります。

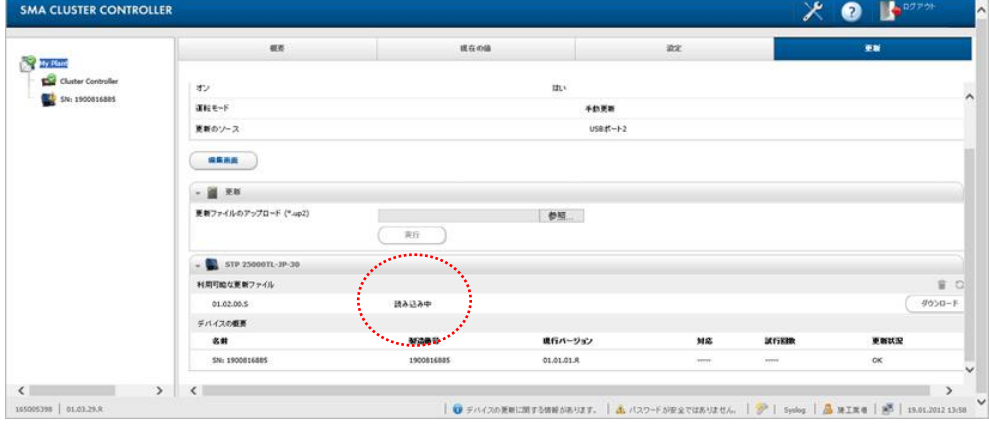

9)ファームウエアの読み込みが完了すると 準備完了 となります。

その後、送信 を押してください。

送信ボタンを押すと送信ボタンが押せなくなりますので、しばらくお待ちください。

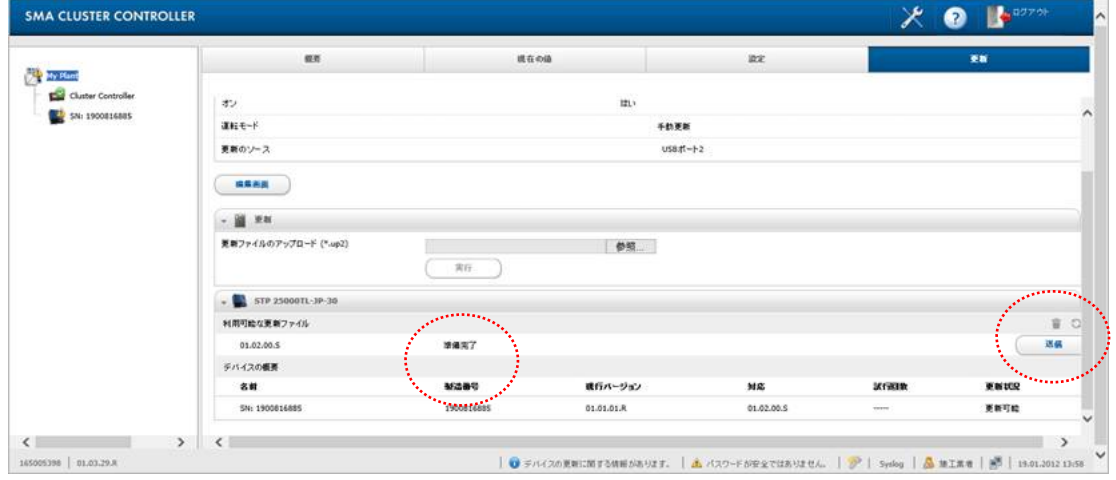

### 送信ボタンを押してから 約12分程度で、メインCPU更新と表示されます。

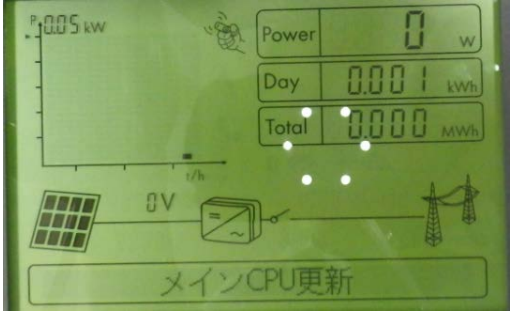

## さらに、4分程度で、更新終了 と表示されます。

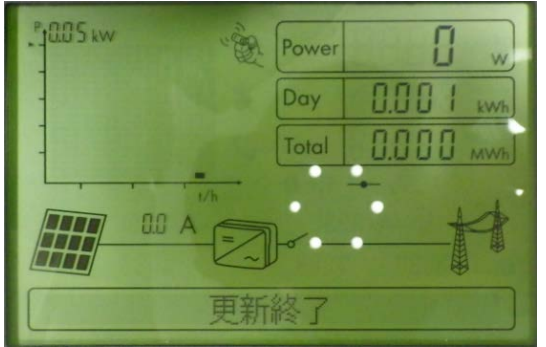

10)ファームウエアの更新が完了すると 更新ファイルは見つかりませんでした となり ます。

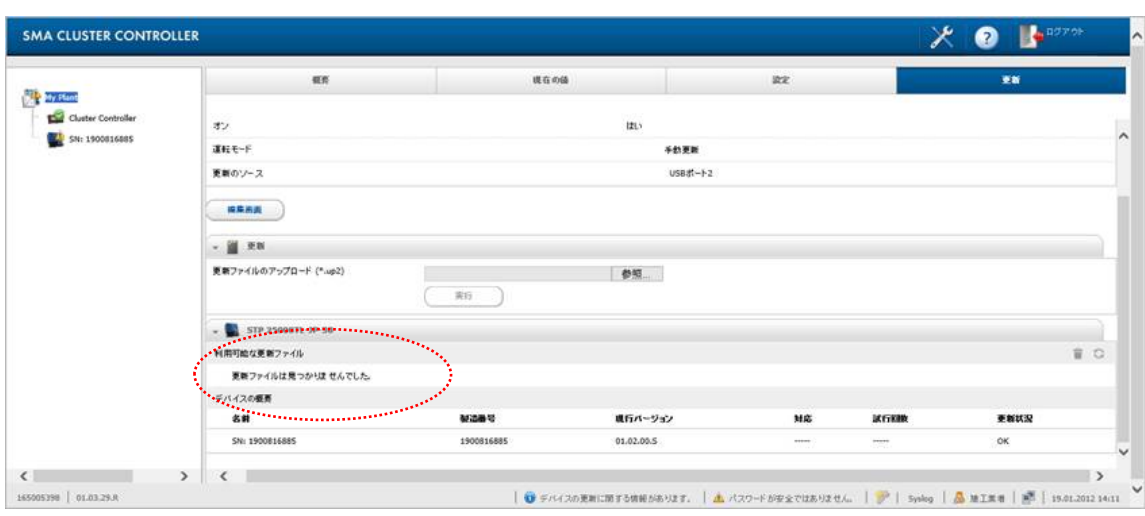

11) 更新が完了すると 現行バージョンが更新したファームウエアのバージョンになりま

す。

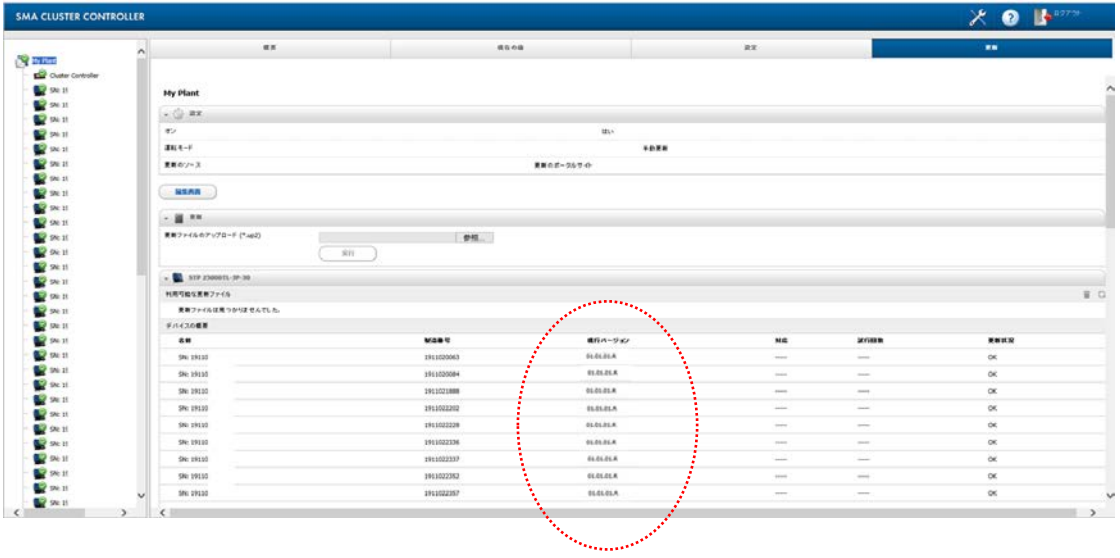

Tips:

- ファームウエア更新時間(約20分かかります。)
- 1)ダウンロード
- 2)送信(30 秒)ここから 3)まで約10分かかります。
- 3)通信回路更新 ここから 6)まで約10分かかります。
- 4)Webconnect 更新
- 5)メイン CPU 更新
- 6)更新完了
	- 最大で30分かかる見込みですが、
	- 以下のようにCPU更新でとまった場合は、さらに約10分程度待ちます。
	- 約10分まっても更新が完了しない場合は、DC/AC OFF、その後、DC ON で更新が完了する確認ください。

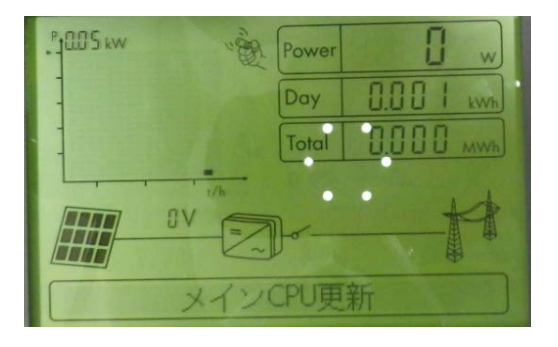

<span id="page-33-0"></span>5パワーコンディショナの遠隔出力制御設定手順

- <span id="page-33-1"></span>5-1ノートパソコンをルーターに接続しての遠隔出力制御設定 セットアップにはノートパソコンと、Sunny Explorer が必要です。また、事前に Grid Guard Code を取得しておく必要があります。またパワーコンディショナのファームウェアが対応 バージョンとなっていることをご確認ください(本書4-1 参照)。
	- ※4-2 Sunny Explorer を使用してパワコンのファームウェアをアップデートする 際の手順を参考にパワーコンディショナにログインしてください。
		- ① Modbus TCP を ON にします。
		- 画面左側で「マイ PV システム」をクリック
		- 「設定」タブ内の「外部通信」を選択し、画面下の「編集画面」をクリック

**SMA** 

- 「Modbus」「TCP サーバー」「オン」を「はい」に変更
- 画面下の「保存」をクリックする。

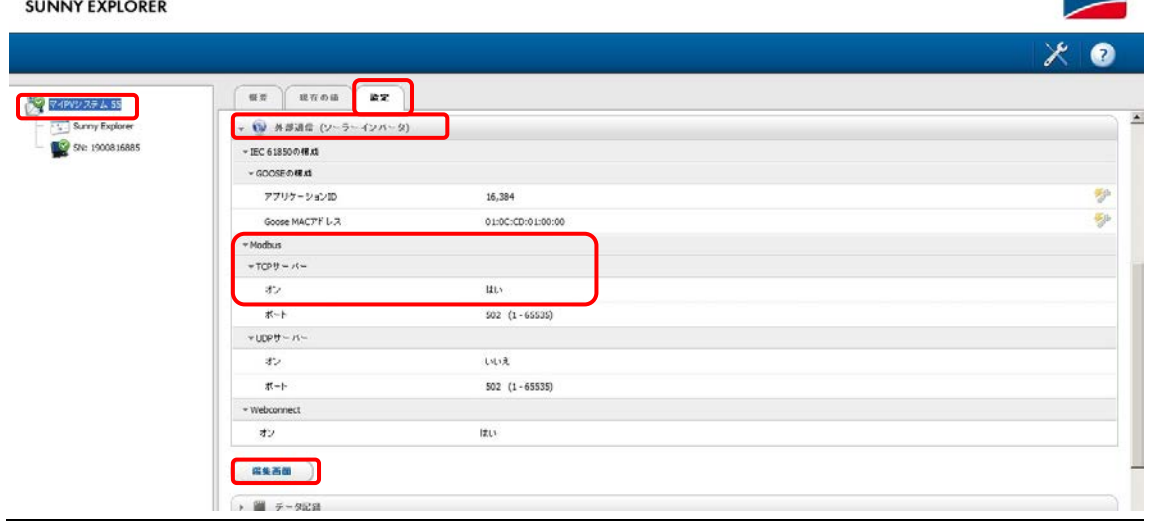

- ② 必要に応じて Webconnect の IP アドレスを変更します。
- ご購入された出力制御ユニットのマニュアルにて、IP アドレスを固定する必要が あるかどうかをご確認下さい。
- 画面左側で各パワーコンディショナを選択
- 「設定」タブの「プラントの通信」を選択し、必要な箇所を変更して保存
	- → 「自動構成がオン」で「はい」は DHCP がオン、「いいえ」は DHCP がオフ

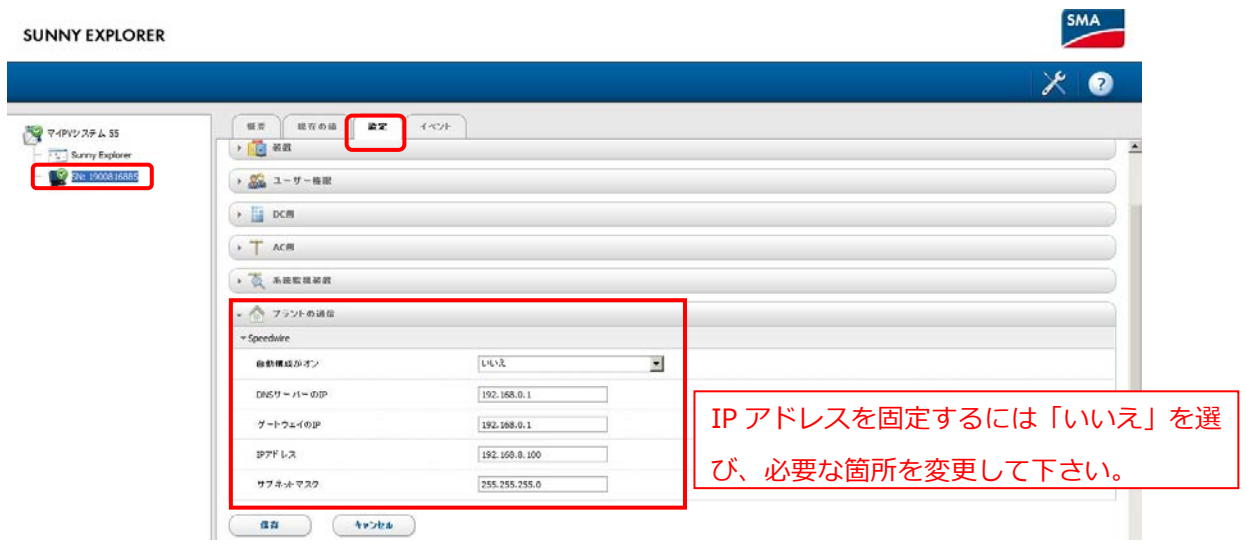

- ③ Grid Guard Code を有効にします。
- 

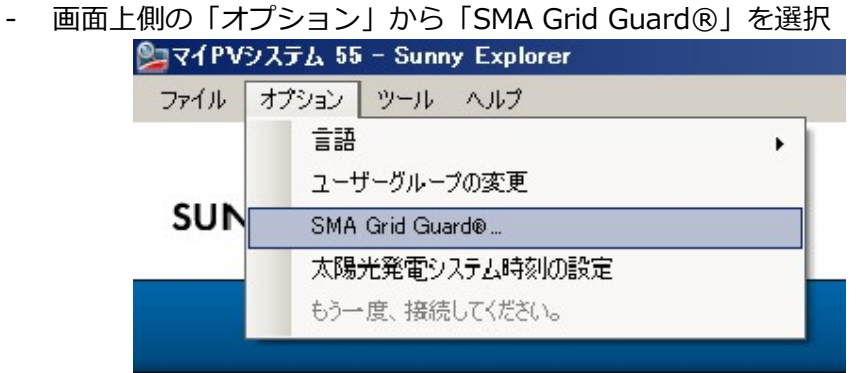

- 取得した Grid Guard Code を入力し、OK をクリック

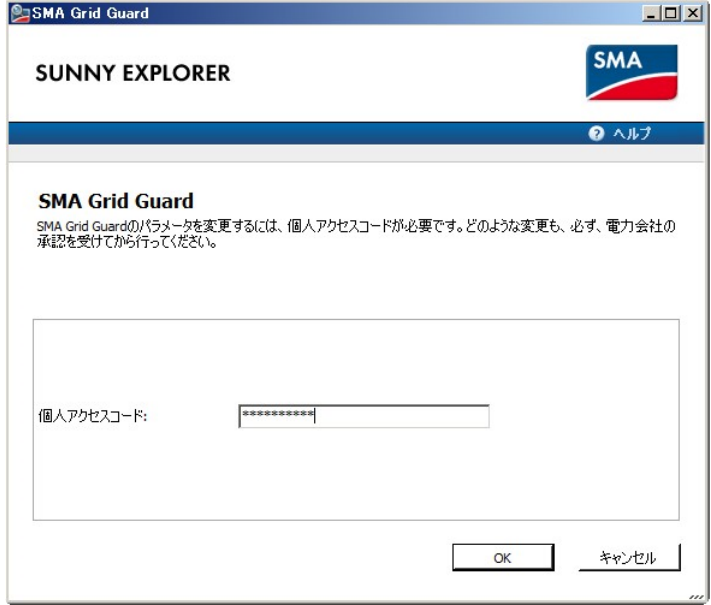

- ④ 各パラメータを設定します。
	- パワーコンディショナの右側にスパナマークが入ったことを確認
	- 画面左側で「マイ PV システム」をクリック
	- 「設定」タブ内の「プラントと装置の制御(ソーラーインバータ)」を選択し、 画面下の「編集画面」をクリック

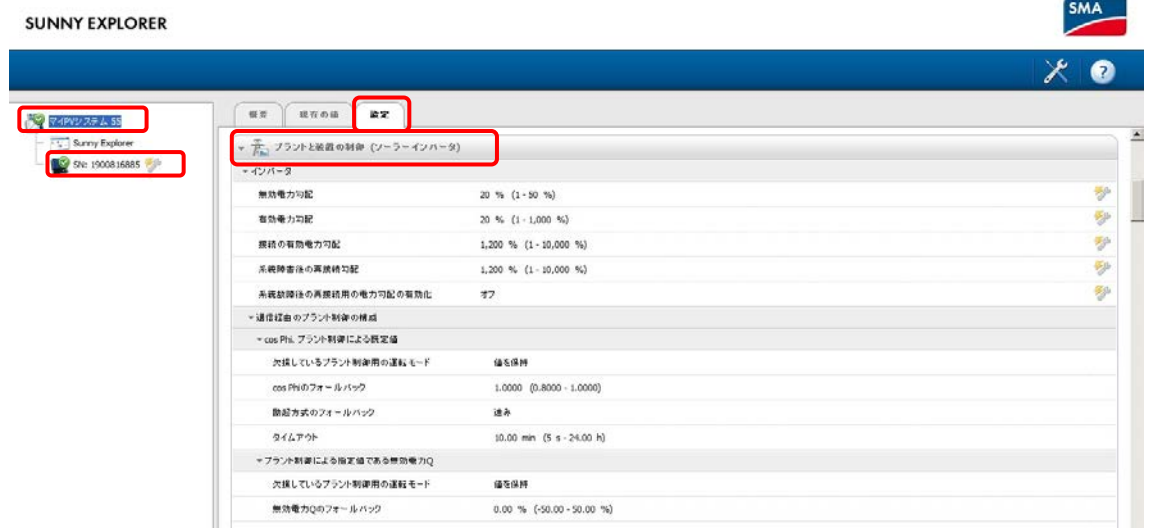

- 「プラント制御による有効電力制御 P」「欠損しているプラント制御用の運転 モード」を「フォールバック設定の使用」に変更
- 「有効電力 P のフォールバック」を「0%」に設定
- 「タイムアウト」は通信断絶時の待機時間を 5 分に設定

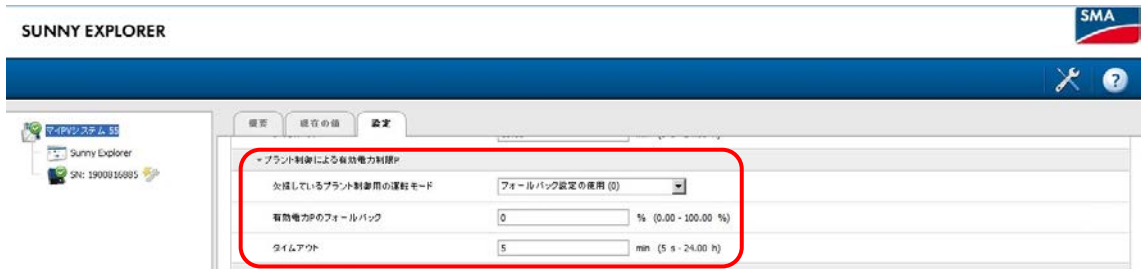

- 「給電管理の構成」内の緑色の枠内を次のように設定 上から「いいえ」、「プラント制御による有効電力制限 P」

- 「保存」をクリック

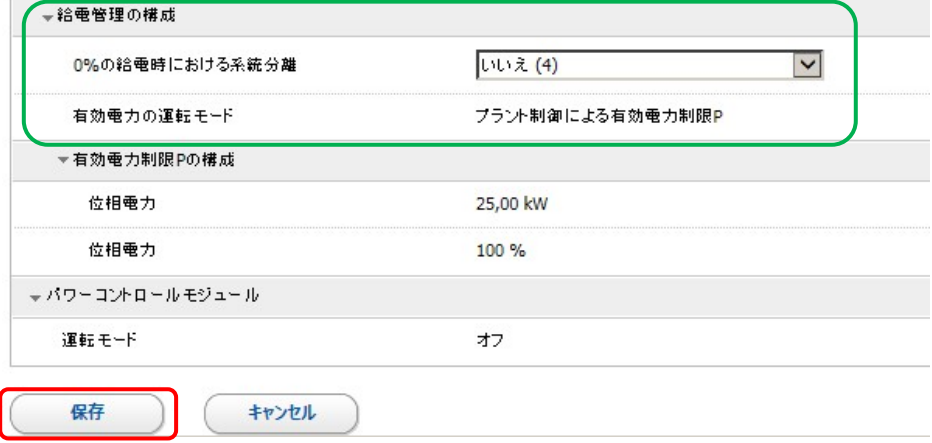

- ⑤ Sunny Explorer を終了します。
- <span id="page-37-0"></span>5-2動作確認 Webconnect システム
- ① 出力制御ユニットとパワーコンディショナの間の LAN ケーブルを抜いて、5 分後に出 力制御が掛かることをご確認下さい。
- ② 出力制御がかかったことを確認した後、抜いた LAN ケーブルを元に戻し、出力が戻る ことをご確認下さい。
- <span id="page-38-0"></span>5-3ノートパソコンを Cluster Controller に接続しての遠隔出力制御設定 セットアップにはノートパソコンが必要です。また、事前に Grid Guard Code を取得して おく必要があります。
	- ① Cluster Controllerと各機器間をLANケーブルにて接続します。
		- パワーコンディショナへのLANケーブルをCluster ControllerのポートX9或いは X10に接続
		- パソコンへのLANケーブルをCluster ControllerのポートX13或いはX14に接続

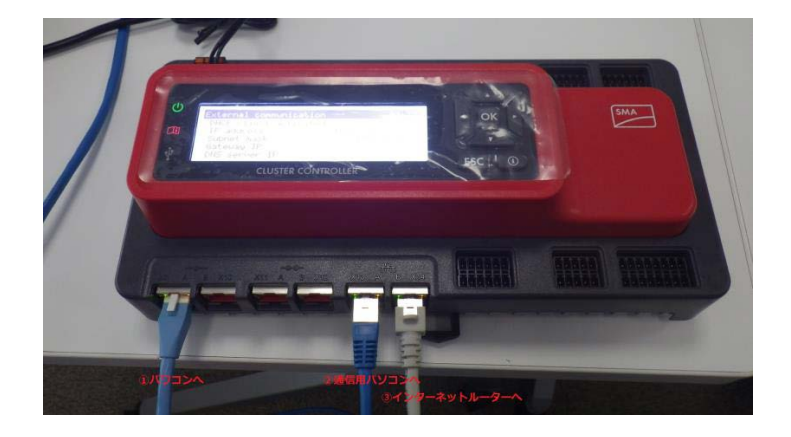

- ② IPアドレスの確認をします。
	- Cluster Controllerの方向キー『▼』を数回押して画面を変え『External communication』の画面上のIPアドレス及びサブネットマスクを確認 (本書ではIPアドレスが192.168.11.59、サブネットマスクが255.255.255.0)

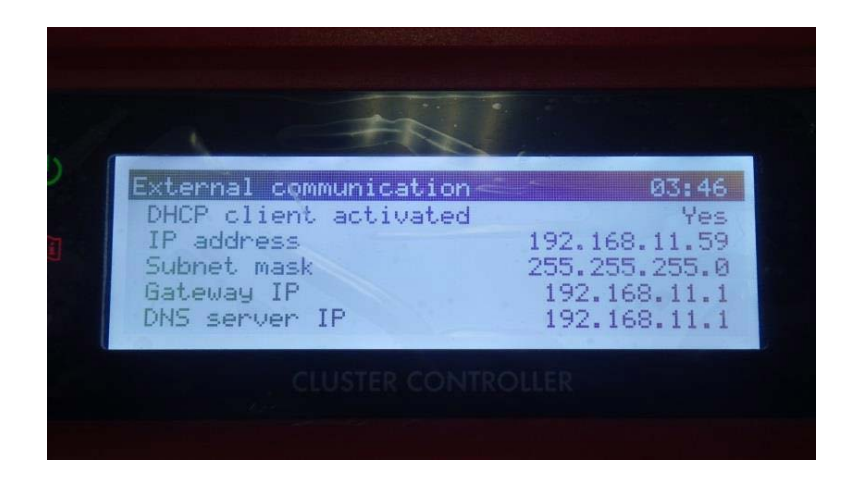

- ③ ノートパソコンのIPアドレスをCluster Controllerと通信が取れるように変更しま す。
- ④ Cluster Controllerにログインします。
	- Internet Explorerを開き、URLにCluster ControllerのIPアドレスを入力して Enterキーを押す (本書では『192.168.11.59』と入力)

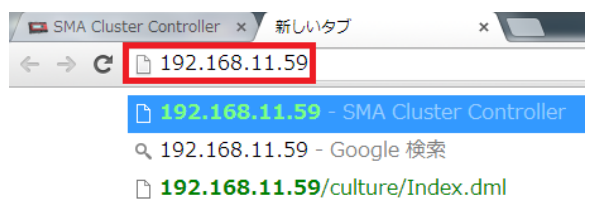

- 『ユーザー』:『施工者』、『パスワード』:『1111』(デフォルト)を入力後、『ログ イン』をクリック

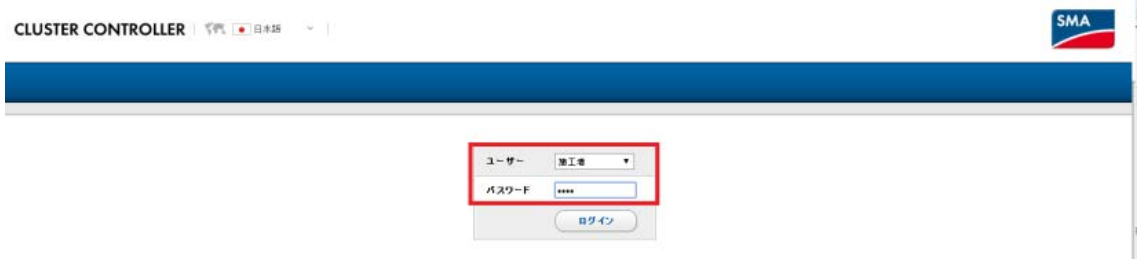

- ⑤ 必要に応じて Cluster Controller の IP アドレスを変更します。
	- ご購入された出力制御ユニットのマニュアルにて、IP アドレスを固定する必要が あるかどうかをご確認下さい。
	- 画面左側で「Cluster Controller」をクリック
	- 「設定」タブ内の「外部通信」を選択し、画面下の「編集画面」をクリック
	- 「DHCP」「オン」を「いいえ」にし、IP アドレス等を変更
	- 設定が終わったら画面下の「保存」をクリック

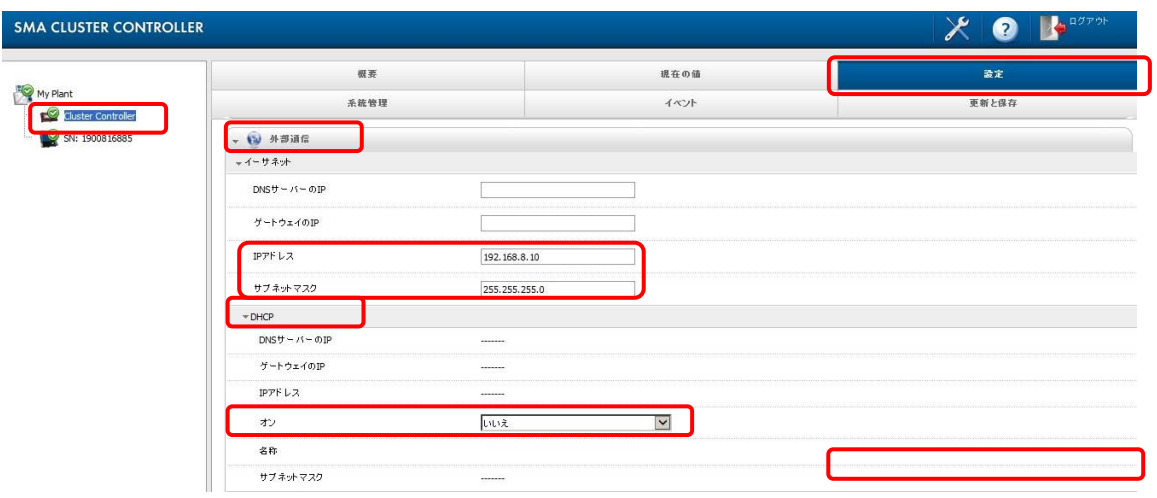

- ⑥ Modbus TCP を ON にします。
	- 画面左側で「Cluster Controller」をクリック
	- 「設定」タブ内の「外部通信」を選択し、画面下の「編集画面」をクリック
	- 「Modbus」「TCP サーバー」「オン」を「はい」に変更
	- 画面下の「保存」をクリック

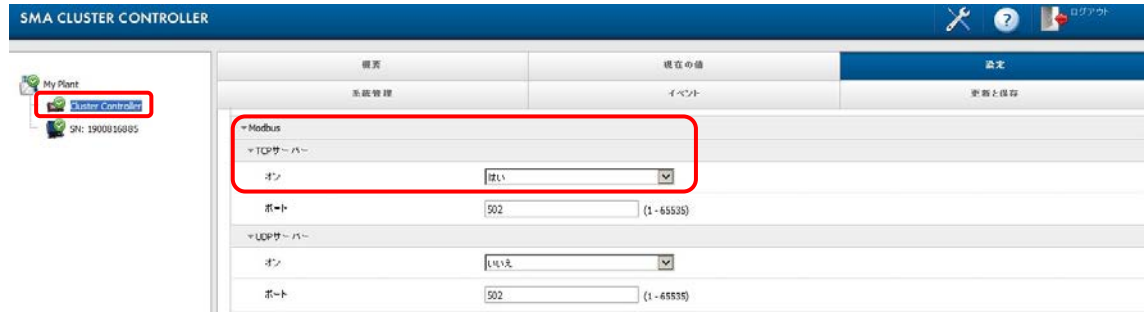

- ⑦ Grid Guard Code を有効にします。
	- 画面下のスパナマークをクリック

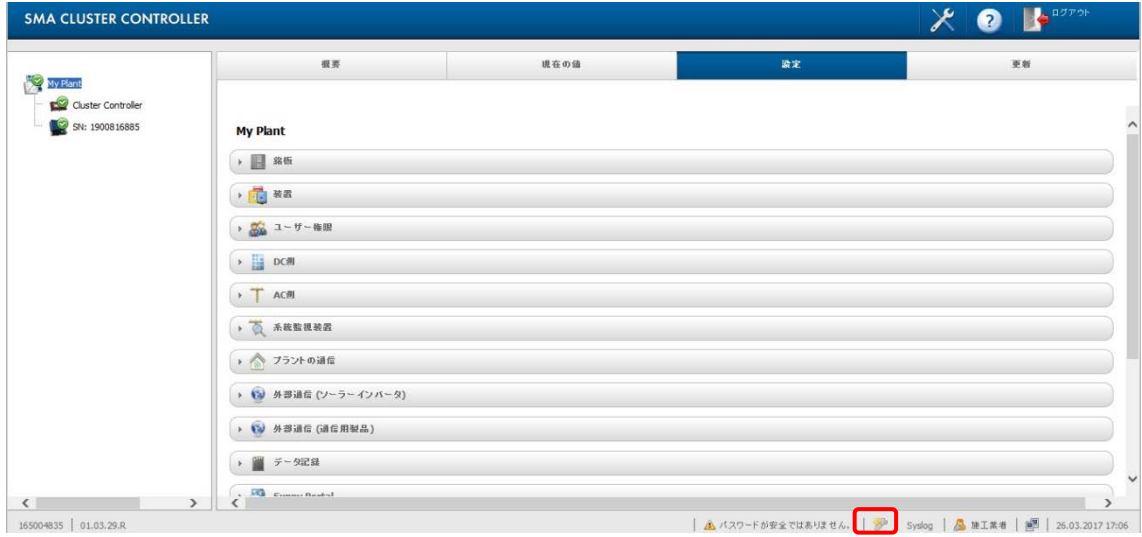

- 取得した Grid Guard Code を入力し、OK をクリック

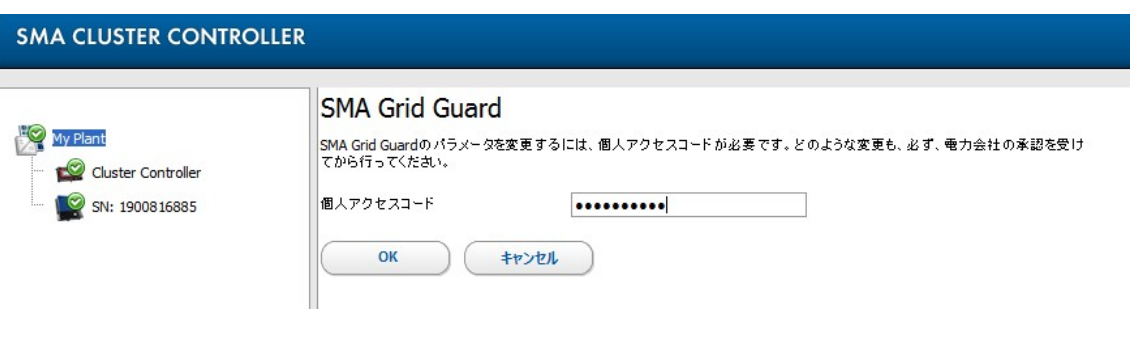

- ⑧ パワーコンディショナの各パラメータを設定します。
	- パワコンの右側にスパナマークが入ったことを確認
	- 画面左側で「My Plant」をクリックし
	- 「設定」タブ内の「プラントと装置の制御(ソーラーインバータ)」を選択し、

画面下の「編集画面」をクリック

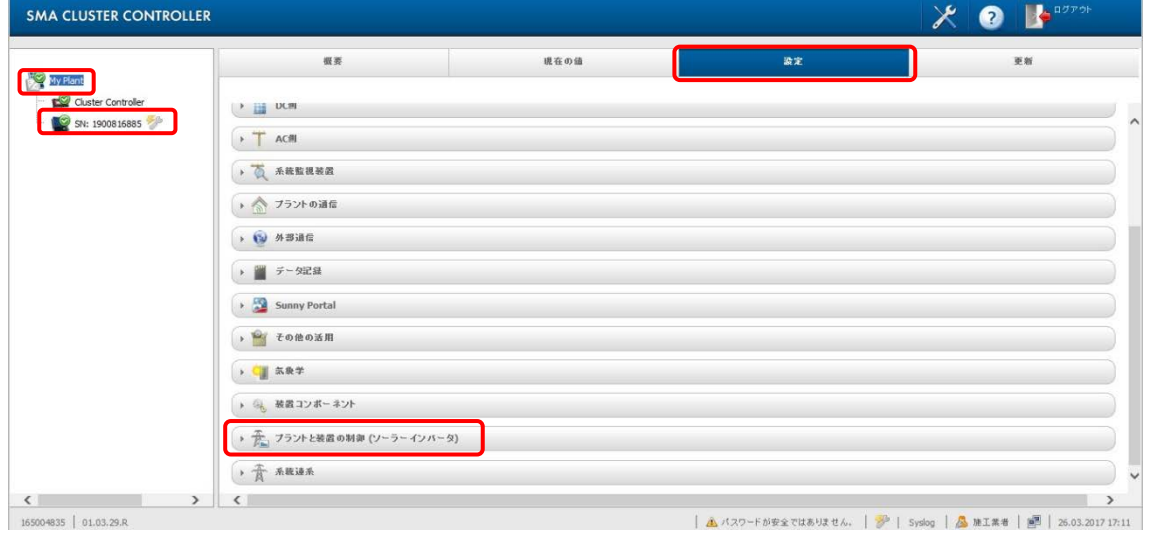

- 「プラント制御による有効電力制御 P」「欠損しているプラント制御用の運転 モード」を「フォールバック設定の使用」に変更
- 「有効電力 P のフォールバック」を「0%」に設定
- 「タイムアウト」は通信断絶時の待機時間を設定 (例は 5 分)

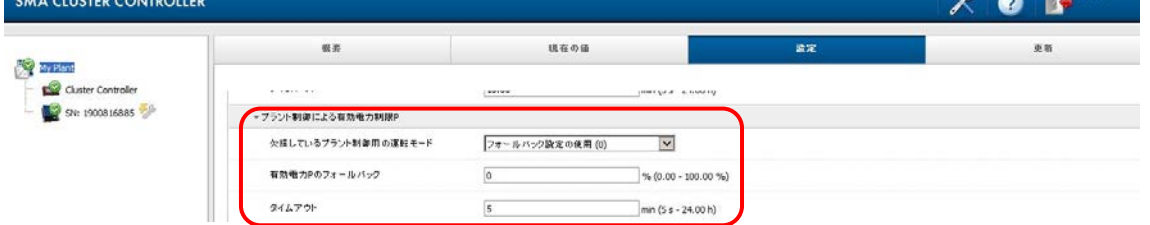

※本項目の通信断絶時の設定は、Cluster Controller とパワーコンディショナ間での 通信断絶時の設定です。

- 「給電管理の構成」内の緑色の枠内を次のように設定 上から「いいえ」、「プラント制御による有効電力制限 P」
- 「保存」をクリック

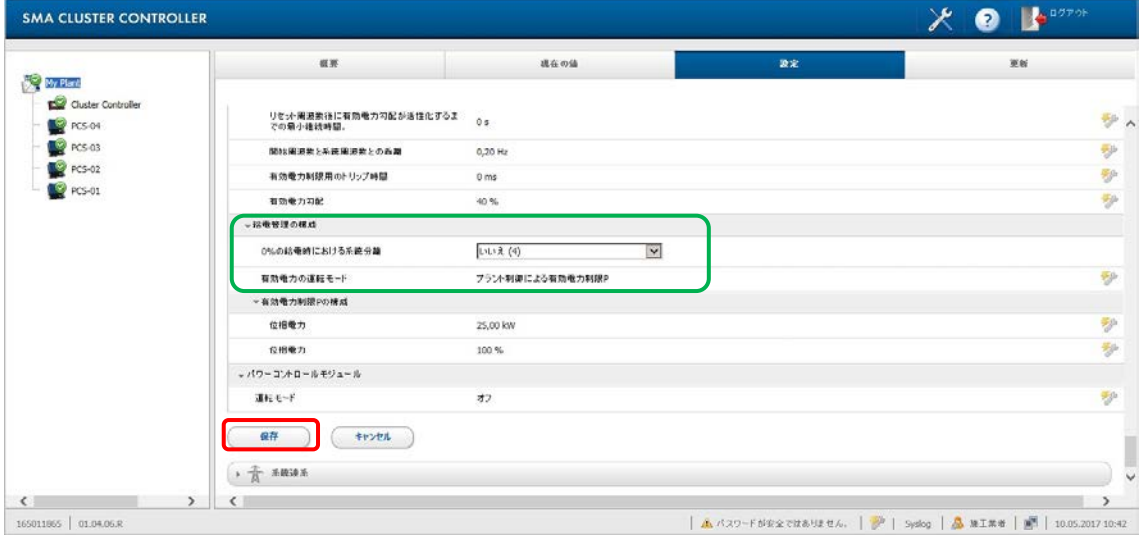

- ⑨ Cluster Controller の各パラメータを設定します。
	- 画面左側で「Cluster Controller」をクリック
	- 「系統管理」タブを選択し、 「有効電力」をクリック
	- 「編集画面」をクリックし、「Modbus」にチェックを入れる

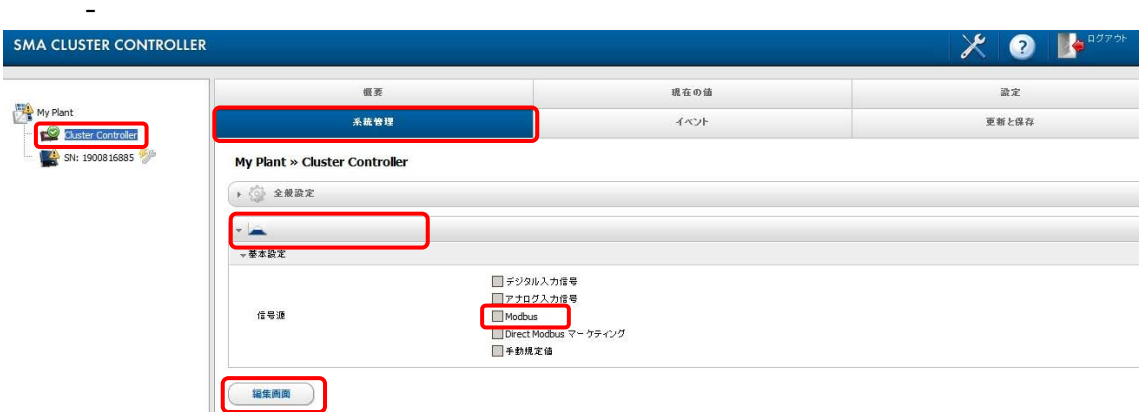

- 緑色の枠内を次のように設定

上から「選択」、「1s」、「100%」、「100%」、「選択」、「通信断絶時の待機時間」 (例は 300s)、「0%」

- ※ 他の項目(デジタル入力信号等)にチェックが入っている場合はそのままで 変更しないこと
- 「保存」をクリック
- Cluster Controller からログアウト

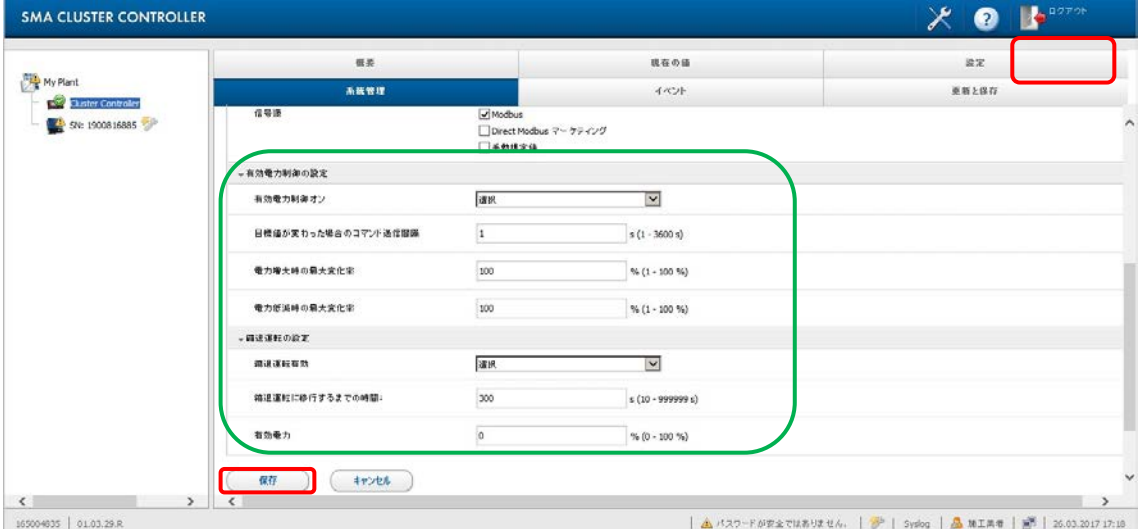

※本項目の通信断絶時の設定は、Cluster Controller と出力制御ユニット間での通信断絶時 の設定です。

※有効電力制御のために複数の信号が入力されたときは、より低い有効電力を設定した信 号が優先されます。

- <span id="page-45-0"></span>5-4動作確認 クラスターコントローラシステム
	- ① 出力制御ユニットとクラスターコントローラ間の LAN ケーブルを抜いて、5 分後に 出力制御が掛かることをご確認下さい。
	- ② 出力制御がかかったことを確認した後、抜いた LAN ケーブルを元に戻し、出力が戻 ることをご確認下さい。
- <span id="page-45-1"></span>6 Sunny Portal への設定手順
- <span id="page-45-2"></span>6-1別紙 SMA パワーコンディショナ通信用インターフェイス 据付工事・保守トレーニングマニュアルを参照し、太陽光発電システムを Sunny Portal にご登録下さい。

<span id="page-46-0"></span>7 改訂履歴

2017.07.31 初版

- 2017.12.08 更新版 項目番号の振り直し、4-2 (8) 選択画像差し替え
- 2018.01.17 更新版 Sunny Tripower ファームウェアアップデート不要 バージョンの訂正。(2.63→2.64)
- 2018.06.01 更新版 対象機器 (24.5kW~50kW 機) 追加

Cluster Controller の最新ファームウェアバージョン更新